# **ВИДЕОРЕГИСТРАТОР ГИБРИДНЫЙ/СЕТЕВОЙ (NVR)**

# ИНСТРУКЦИЯ ПО ЭКСПЛУАТАЦИИ

Для арт.: 45-0171, 45-0173, 45-0175, 45-0191

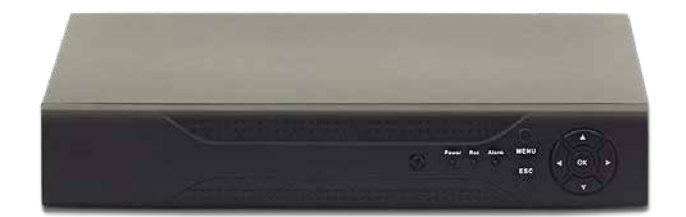

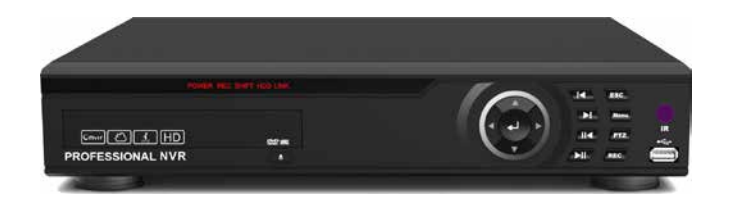

**ВНИМАНИЕ!** Перед использованием видеорегистратора, пожалуйста, ознакомьтесь с инструкцией по эксплуатации и сохраните ее для справки.

# МЕРЫ БЕЗОПАСНОСТИ И ВАЖНЫЕ ПРЕДУПРЕЖДЕНИЯ

# 1. ЭЛЕКТРОБЕЗОПАСНОСТЬ:

Продавец не несет ответственности за возникновение пожара или поражение электрическим током, вызванное неправильной эксплуатацией и установкой.

# 2. ТРЕБОВАНИЯ К ТРАНСПОРТИРОВКЕ:

Во время транспортировки, хранения и установки недопустимы сильные удары, вибрации и проникновение влаги.

# 3. УСТАНОВКА:

Не подключать питание к регистратору до завершения установки жестких дисков, не ставить предметы на регистратор.

# 4. ВМЕШАТЕЛЬСТВО СПЕЦИАЛИСТОВ:

Все работы по проверке и ремонту должны осуществляться квалифицированными сервисными специалистами. Продавец не несет ответственности за любые проблемы, вызванные самостоятельными изменениями и ремонтом.

# 5. УСТАНОВКА И ЭКСПЛУАТАЦИЯ:

Видеорегистратор должен быть установлен в прохладном, сухом месте, вдали от легковоспламеняющихся и взрывчатых веществ и источников тепла.

# ТЕХНИЧЕСКИЕ ХАРАКТЕРИСТИКИ

- Источник питания: 12V/2A (в комплекте)
- Видеовходы: 4 BNC, для 45-0171/ 45-0191 8 BNC, для 45-0173 16 BNC, для 45-0175
- Видеовыходы: 1 HDMI (до 1920х1080), 1 VGA
- Аудиовходы:
- 1 RCA, для 45-0171/ 45-0191 4 RCA, для 45-0173 6 RCA, для 45-0175
- Аудиовыход: 1 RCA
- Возможность установки жесткого диска: 1 шт.: емкостью до 6 Тб, для 45-0171, 45-0173 2 шт.: емкостью до 6 Тб каждый, для 45-0175
- Температура эксплуатации: 0~55 °С, при относительной влажности воздуха до 90 %

# СОДЕРЖАНИЕ

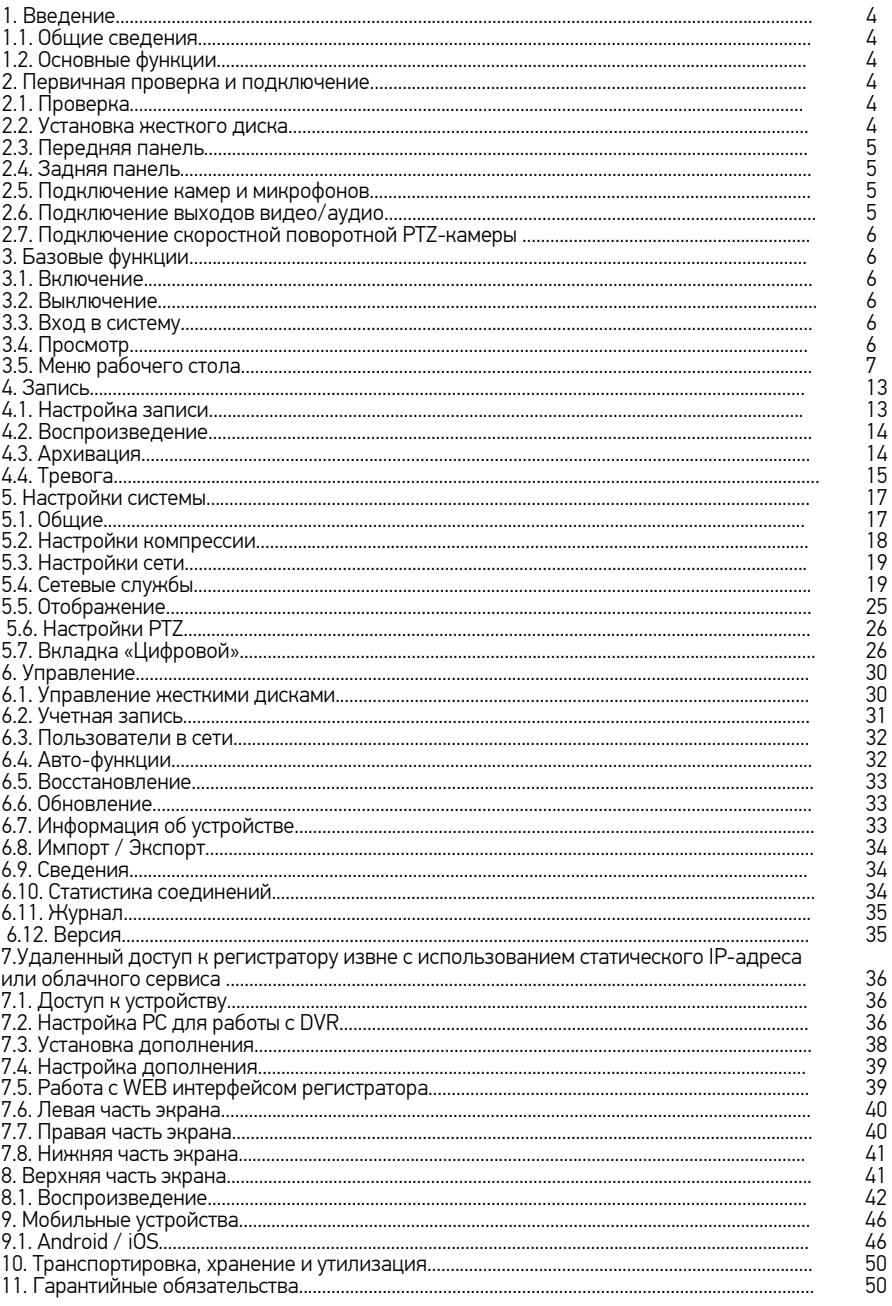

# 1. ВВЕДЕНИЕ

# 1.1. ОБЩИЕ СВЕДЕНИЯ

Видео регистратор работает на операционной системе Linux. Формат сжатия видео — Н.264, оптимальный формат для сохранения качества изображения.

Для сжатия звука используется аудиокодек G.711A. Поддержку сетевых возможностей обеспечивает стек протоколов TCP/IP. Видеорегистратор может использоваться отдельно или являться частью общей сети.

# 1.2. ОСНОВНЫЕ ФУНКЦИИ

Сжатие видео с использованием протокола Н.264 с возможностью выбора профиля: baseline, main profile, high profile.

Резервное копирование:

- На USB-носитель;
- С помощью сетевой загрузки файлов на жесткий диск компьютера. Запись и воспроизведение:
- Запись видео в реальном времени, поиск, воспроизведение, сетевое наблюдение, проверка записи, загрузка;
- Многопользовательское воспроизведение через сеть;
- Многоканальное воспроизведение через сеть.

Работа в сети:

- Удаленное наблюдение по сети в режиме реального времени;
- Удаленное управление аналоговыми PTZ-камерами;
- Удаленный поиск в архиве и его воспроизведение;
- Архивация;
- Поддержка различных сетевых протоколов.

Тревожные события:

• Реакция на тревожные события (отправка почты, начало записи, скриншот, управление поворотными механизмами камер).

Интерфейсы связи:

- Интерфейс RS-485 для управления PTZ-камерами;
- Интерфейс RS-232 для подключения клавиатуры и последовательного порта компьютера для обслуживания или обновления системы;
- Тревожные входы/выходы для подключения стороннего оборудования;
- Сетевой интерфейс Ethernet:
- 2 USB разъема (в зависимости от модели, может быть больше).

# 2. ПЕРВИЧНАЯ ПРОВЕРКА И ПОДКЛЮЧЕНИЕ

#### 2.1. ПРОВЕРКА

• Проверьте внешний вид упаковки видеорегистратора на наличие повреждений.

• Проверьте устройство на наличие внешних повреждений.

После открытия крышки устройства проверьте наличие видимых повреждений, а также проверьте кабель данных передней панели, шнур питания и соединения материнской платы.

# 2.2. УСТАНОВКА ЖЕСТКОГО ДИСКА

- 1. Отключите внешнее питание.
- 2. Аккуратно открутите винты крепления верхней крышки.
- 3. Установите жесткий диск в корпус, отверстия-крепления располагаются на нижней стороне регистратора. Закрепите HDD винтами (входят в комплект).
- 4. Подключите разъемы к HDD: питание и SATA (рис. 1).
- 5. Установите верхнюю крышку обратно, закрепите ее винтами

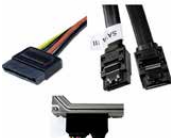

Рис. 1 Подключенные разъемы к HDD

# 2.3. ПЕРЕДНЯЯ ПАНЕЛЬ

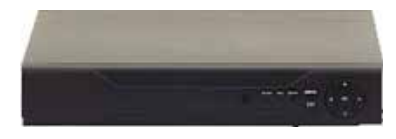

Рис. 2. Общий вид передней панели

# 2.4. ЗАДНЯЯ ПАНЕЛЬ

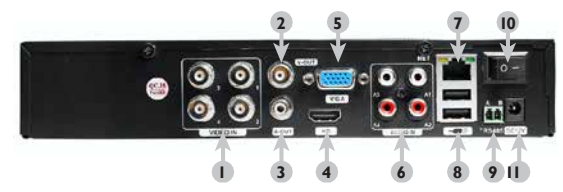

Рис. 3 Общий вид задней панели регистратора

- 1. Видеовходы;
- 2. Аналоговый видеовыход;
- 3. Аудиовыход;
- 4. Выход HDMI;
- 5. Выход VGA;
- 6. Аудиовходы;
- 7. Разъем RJ 45 для подключения к сети;
- 8. USB разъемы (для подключения мыши, внешних носителей для записи и архивации);
- 9. Разъем для подключения PTZ камер (A и В);
- 10. Включение/ выключение питания;
- 11. Разъем подключения блока питания.

## 2.5. ПОДКЛЮЧЕНИЕ КАМЕР И МИКРОФОНОВ

Для подключения видеокамер используются разъемы BNC (75 Ом).

Для подключения микрофонов используются разъемы RCA (тюльпан).

Для получения наилучшего изображения используйте качественные разъемы и провода.

## 2.6. ПОДКЛЮЧЕНИЕ ВЫХОДОВ ВИДЕО/АУДИО

В качестве видеовыходов могут быть использованы разъемы BNC, VGA, HDMI. Обычно выходные параметры звукового сигнала регистратора превышают 200 мВ и 1 кОм, благодаря чему активные динамики можно подключать напрямую, а наушники и прочее звуковое оборудование с небольшим входным сопротивлением через внешний усилитель мощности.

Если динамик и микрофон акустически не развязаны, возможно появление резонанса. Для предотвращения данного эффекта, рекомендуется воспользоваться несколькими способами:

1. Используйте более качественный микрофон.

2. Отрегулируйте громкость динамика так, чтобы она была ниже уровня, на котором возникает эффект самовозбуждения.

3. Используйте материалы, поглощающие звук, для уменьшения его отражения.

4. Отрегулируйте расположение динамика и микрофона.

5. Используйте направленный микрофон.

# 2.7. ПОДКЛЮЧЕНИЕ СКОРОСТНОЙ ПОВОРОТНОЙ PTZ-КАМЕРЫ

1. Соедините интерфейс RS - 485 PTZ-камеры с интерфейсом RS - 485 видеорегистратора, соблюдая полярность.

2. На видеорегистраторе порт RS485 помечен на клеммной колодке как А и В. (рис 3).

3. Подключите кабель видеосигнала от камеры к регистратору.

4. Включите камеру. На экране регистратора будут отображены параметры камеры, сразу после включения.

Данные параметры потребуются для дальнейшей настройки управления PTZ.

# 3. БАЗОВЫЕ ФУНКЦИИ

# 3.1. ВКЛЮЧЕНИЕ

Примечание: Перед включением убедитесь, что входное напряжение соответствует техническим параметрам регистратора 220 В +-10 , 50 Гц.

Вставьте коннектор питания от блока питания в регистратор, вставьте вилку от блока питания в розетку. При включении регистратора сохраняются и применяются сделанные ранее настройки. 3.2. ВЫКЛЮЧЕНИЕ

Имеется два способа выключения видеорегистратора.

Мягкое выключение: войдите в «Главное меню» и выберите строку «Выключение».

Жесткое выключение: действие с использованием выключателя питания.

(Не рекомендуется, поскольку имеется вероятность повреждения данных на HDD).

# 3.3. ВХОД В СИСТЕМУ

При загрузке устройства пользователю необходимо войти в систему (выбрав логин и введя пароль), после чего система предоставит функции в соответствии с правами данного пользователя (рис. 4). Имеется два пользователя по умолчанию. Для имен пользователей admin, guest введение пароля не требуется.

• admin – пользователь с полными правами по управлению устройством;

• guest – пользователь, имеющий право только просмотра и воспроизведения видео.

Пароли для пользователей admin и guest можно изменить, тогда как их права изменению не подлежат.

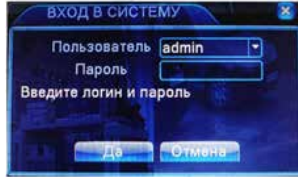

Рис. 4 Вход в систему

Защита паролем: При неверном вводе пароля три раза подряд сработает тревога. При неверном вводе пароля пять раз подряд учетная запись будет заблокирована. (После перезагрузки или спустя полчаса учетная запись будет разблокирована автоматически). Для безопасности системы измените пароль после первого входа.

# 3.4. ПРОСМОТР

После загрузки устройства перед пользователем появится окно просмотра камер. Щелкнув по экрану правой кнопкой

мыши, выберите «вид» отображения камер. Возможно отображение как одной камеры на экране, так и групп камер. Каждое окно может содержать пиктограммы (таб. 1).

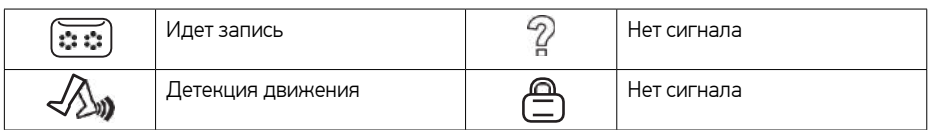

## 3.5. МЕНЮ РАБОЧЕГО СТОЛА

В режиме просмотра нажмите правую кнопку мыши на рабочем столе, чтобы открыть меню (рис. 5). В данное меню входят следующие строки:

- Главное меню;
- Настройки записи;
- Воспроизведение;
- Управление PTZ;
- Тревожный PTZ;
- Выход тревоги;
- Настройки цветности;
- Экранные настройки;
- Выход;
- Переключение режима просмотра (Виды).

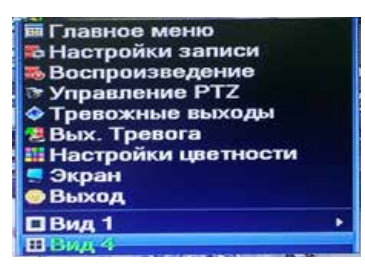

Рис. 5 Контекстное меню главного экрана

#### 3.5.1. ГЛАВНОЕ МЕНЮ

Главное меню видеорегистратора имеет следующий вид (рис. 6).

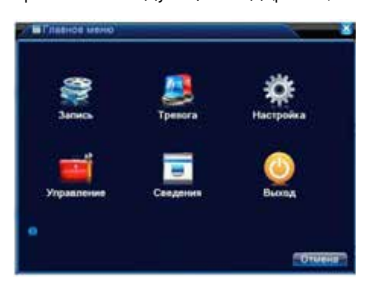

Рис. 6 Вид «Главного меню»

#### 3.5.2. НАСТРОЙКИ ЗАПИСИ

Проверьте текущее состояние канала: «пустой кружочек» означает, что запись выключена, «закрашенный кружочек» означает, что запись включена (рис. 7). Для входа в меню можно использовать два способа:

• Через контекстное меню главного экрана;

• Через «Главное меню —> Настройка записи.

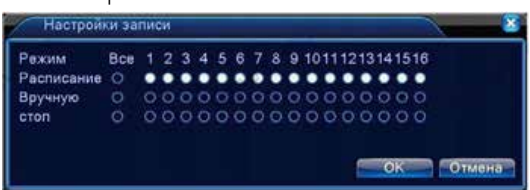

Рис. 7 Состояние записи

Расписание: Запись ведется в соответствии с расписанием. Вручную: Включение записи каналов вне зависимости от их состояния. Стоп: Нажмите кнопку «Стоп», и выбранные каналы перестанут записываться, вне зависимости от их состояния.

# 3.5.3. МЕНЮ «ВОСПРОИЗВЕДЕНИЕ»

Для входа в меню можно использовать два способа:

• через контекстное меню главного экрана;

• через «Главное меню --> Запись —> Воспроизведение» (рис. 8). Значение кнопок в данном окне представлено в таблице 2.

Примечание: данная функция будет доступна только при наличии установленного жесткого диска. Жесткий диск должен находиться в состоянии «Чтение», «Чтение/Запись»

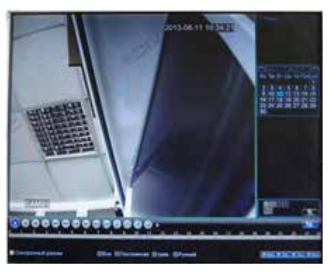

Рис. 8 Окно «Воспроизведение видео»

Основная информация, отображаемая в меню – «Воспроизведение»

1. Файлы для воспроизведения / резервного копирования (дни, помеченные зеленым цветом, содержат записи архива;

2. Информация о файле (время начала и окончания записи);

3. Поиск файлов (поиск осуществляется по выбранным параметрам);

4. Резервное копирование файлов;

5. Информация о воспроизведении;

6. Кнопки для управления воспроизведением файлов.

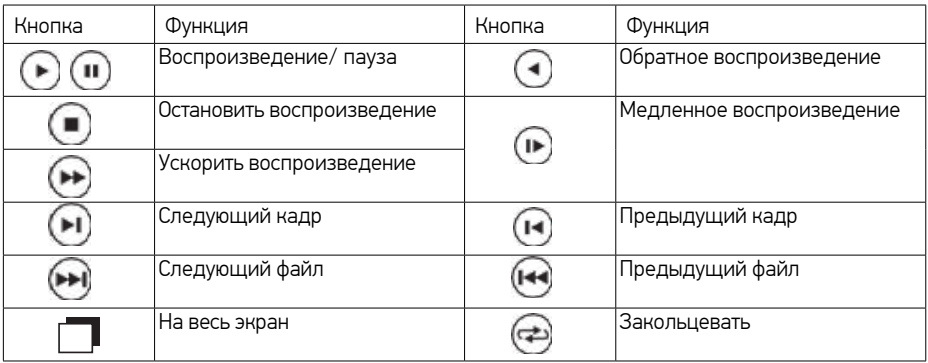

Таб. 2 Значение кнопок управления

Покадровое воспроизведение возможно только в том случае, если воспроизведение стоит на паузе.

Увеличение изображения (zoom) возможно тогда, когда воспроизведение осуществляется только на одном канале.

• Управление аналоговыми PTZ камерами (требует использования дополнительного провода для управления посредством RS-485 (См. п.п. 2.7)).

Для доступа к PTZ — функциям камеры, щелкните по каналу с PTZ — камерой и выберите пункт «Управление PTZ» (рис. 9).

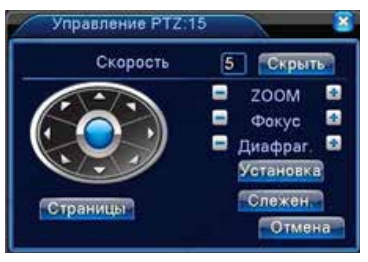

Рис. 9 Общий вид меню управления PTZ камерами

Скорость: задание скорости движения камеры (по умолчанию - 5);

Zoom: увеличение изображения;

Фокус: фокусировка;

Диафрагма: настройка диафрагмы;

Скрыть: текущий интерфейс временно исчезает (восстановление – правой кнопкой мыши);

Управление поворотом камеры: поддерживается 8 направлений; Слежение: в полноэкранном режиме нажмите левую кнопку мыши и управляйте движениями камеры, нажмите левую кнопку и вращайте колесо мыши, чтобы выполнить увеличение;

Установка: вход в меню функций.

Страницы: переключение между различными страницами опций.

Дополнительные функции.

Описанные далее функции могут не работать или работать не в полном объеме на камерах разных производителей. Для переключения между станицами используйте кнопку «Страницы» (рис. 9). Предустановки (пресеты)

Введите номер пресета в поле ввода, PTZ камера автоматически повернется к заданной позиции, указанной в пресете (рис. 10).

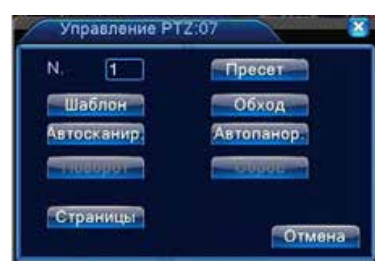

Рис. 10 Управление пресетами, шаблонами, обходами, страницами

Для настройки пресета в меню, отображаемом на рис. 9, направьте камеру в нужную точку, настройте объектив (zoom, фокус, диафрагму), нажмите кнопку «Установка» для перехода на экран, показанный на рис. 11. Выберите из левого списка «пресет», затем введите номер задаваемой точки в поле «Пресет». Нажмите кнопку «Установка», вернитесь к меню, изображенному на рис. 9. Аналогично устанавливается необходимое количество пресетов. Нажмите «Удал. предуст.» для удаления пресета.

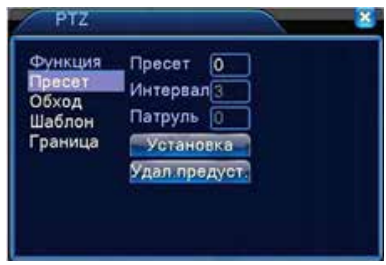

Рис. 11 Управление пресетами

# ОБХОД

Несколько установленных ранее пресетов можно объединить в обход (патруль). Настройка обхода:

• Нажмите кнопку «Установка» (рис. 11) для перехода к меню установки обходов;

• Выберите в списке слева «Обход», введите правильное значение в поля «Пресет» и «Патруль», патруль – номер обхода, пресет – номер ранее определенного пресета.

Кнопка «Удал. предуст» – удаляет из обхода ранее добавленный пресет. Кнопка «Удалить тур» удаляет ранее определенный обход.

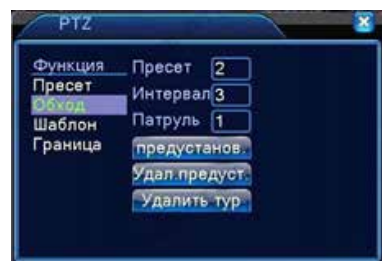

Рис. 12 Управление обходами

# ШАБЛОН

Камера может двигаться по заданной линии сканирования в цикле, для этого:

- Нажмите кнопку «Установка» (рис. 11) для перехода к меню установки обходов;
- Выберите в списке слева «Шаблон»;
- В поле «Шаблон» введите номер шаблона;
- Нажмите кнопку «Начать»;
- Задайте необходимые параметры, зум, положение и т. д.;
- После установки, нажмите «Установка» для перехода в предыдущее меню;
- Нажмите кнопку «Конец» для завершения настройки.

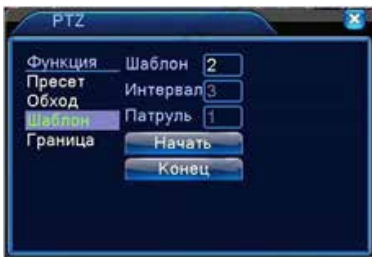

Рис. 13 Управление шаблонами

# СЛЕЖЕНИЕ ЗА ГРАНИЦАМИ

Для настройки слежения за границами выполните следующие действия: на странице «Управление», используя кнопки управления камерой, установите ее в самое левое положение;

- Нажмите кнопку «Управление»;
- Выберите в списке слева «Граница»;
- Нажмите «Налево».

После нажатия кнопки вы перейдете снова на страницу «Управление» где произведите настройку правой границы, повторите пункты, описанные выше, затем нажмите «Направо». Настройка завершена.

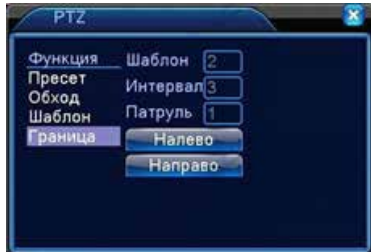

Рис. 14 Управление границами

Примечание: если левое и правое сканирование выполняются по одной горизонтальной линии, PTZ камера выполняет цикличное сканирование, обратное правому сканированию. Если левое и правое сканирование выполняются не по одной линии, камера будет рассматривать конец горизонтальной линии, которая соединяет левое сканирование, как правое сканирование, и будет вращаться от левого сканирования вдоль обратного направления правого сканирования.

#### ГОРИЗОНТАЛЬНОЕ ПАНОРАМИРОВАНИЕ

- Для запуска нажмите «Автопанорамирование» (рис. 10);
- Для остановки нажмите «Стоп».

# АКТИВАЦИЯ РАНЕЕ ЗАДАННЫХ ЗНАЧЕНИЙ

Для активации шаблонов, границ, обходов и т. д. перейдите в окно «Управление» (рис. 10), выберите функцию и введите номер в поле.

#### 3.5.5. НАСТРОЙКА ЦВЕТА НАСТРОЙКА ЦВЕТА НА КАНАЛЕ

В настройки можно зайти путем выбора необходимого канала, вызова контекстного меню (щелчок правой клавишей по каналу).

К параметрам изображения относятся яркость, контрастность и насыщенность и т. п. Для каждой камеры параметры задаются индивидуально, также возможно применение параметров по расписанию (можно задать два промежутка по времени, удобно настраивать на ночное и дневное время).

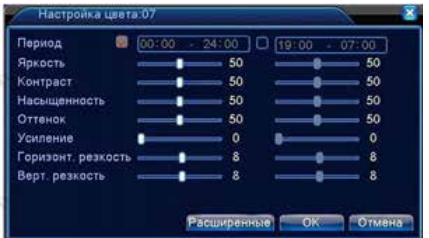

Рис. 15 Настройка цвета

#### 3.5.6. ЭКРАННЫЕ НАСТРОЙКИ

Вы можете войти в меню настроек через меню рабочего стола или через главное меню (Главное меню —>Экранные настр.)

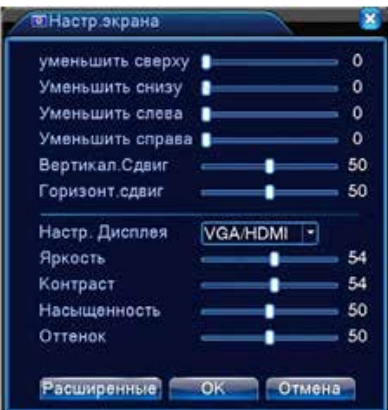

Рис. 16 Настройка экрана

#### 3.5.7. ВЫХОД ИЗ СИСТЕМЫ

Вы можете выключить устройство, перезагрузить его или выйти из системы. Данное меню доступно из экранного меню (рис. 5):

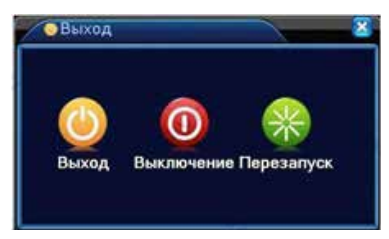

Рис. 17 Меню «Выход»

• При выходе и последующем входе система запросит пароль;

• «Выход из системы» – выключает питание;

• «Перезапуск» – перезагружает устройство.

Примечание – Для выключения кнопкой на лицевой панели необходимо удерживать кнопку нажатой. Спустя три секунды система выключится. Если вы отпустите кнопку раньше, система не выключится.

# 3.5.8. ПЕРЕКЛЮЧЕНИЕ РЕЖИМА ПРОСМОТРА

Предварительный просмотр в одно/четырех экранном режиме в зависимости от вашего выбора.

# 4. ЗАПИСЬ

4.1. НАСТРОЙКА ЗАПИСИ

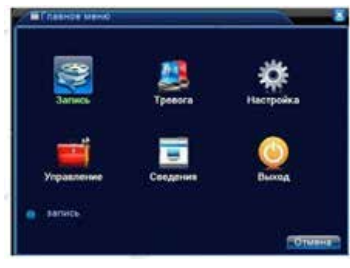

Рис. 18 Гпавное меню

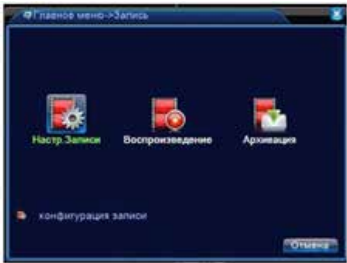

Рис. 19 Меню записи

Для конфигурации записи необходимо перейти в Главное меню (рис. 18) – « Запись» (рис. 19) – Настр. Записи (рис. 20).

| Kawat<br>Длина<br>Panona | а Главное меню «Запись «Настр Записи<br>1 Fl. pesson in<br>60 мин. Предвались 5 сек<br>C Patrietzaren · Bpywyro O ston                |                            |                            |                 |
|--------------------------|----------------------------------------------------------------------------------------------------|----------------------------|----------------------------|-----------------|
| Heasne                   | <b>But 19</b><br>Период 1 (00.00 - 24.00)<br>Период 2 (00:00 - 54-00)<br>Период 3 00.00 - 24:00 1<br><b>Период 4</b> (00.00 - 24.00 ) | Floct.<br>Ő<br>ö<br>O<br>o | Обнар.<br>ю<br>o<br>о<br>o | Toes<br>o<br>□  |
|                          |                                                                                                    | Brindering                 | <b>CONTROL</b>             | <b>Oranizus</b> |

Рис. 20 Настройка записи

- Канал выберите необходимый канал;
- Резервирование дублирование канала на второй HDD;
- Длина продолжительность записи файла на диск (по умолчанию 60 минут);<br>• Предзапись запись 1-30 секунд до начала события (движения, тревоги);
- 
- Тип записи постоянная, по детекторам, по внешним детекторам;
- Период разное поведение записи в разные промежутки времени;

• Режим – записывать согласно расписанию (расписание), записывать только по требованию пользователя (вручную), не вести запись (стоп);

• пред. запись – Запись 1-30 секунд перед событием.

При воспроизведении архива, файлы, записанные по расписанию, будут помечены буквой R, файлы же, записанные по тревоге – буквой А, все остальные файлы – буквой М (детекция движения, потеря сигнала).

# 4.2. ВОСПРОИЗВЕДЕНИЕ

Функции окна воспроизведения описаны в п. п. 3.5.3.

# 4.3. АРХИВАЦИЯ

Вы можете скопировать видеофайлы на внешнее устройство. В качестве такого устройства обычно используется флэш-накопитель.

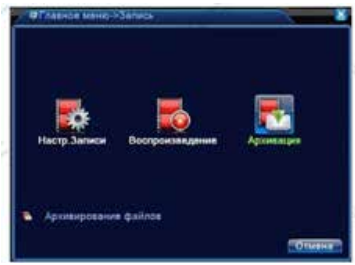

Рис. 21 Вход в меню архивации

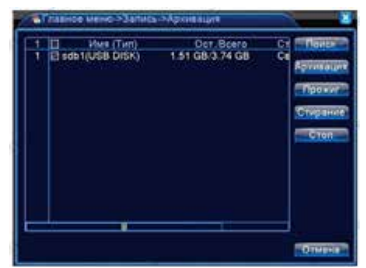

Рис. 22 Меню архивации

После подключения внешнего устройства, для того чтобы регистратор его «увидел» нажмите на кнопку «поиск» (рис. 22).

После того как устройство найдено, оно будет отображено в таблице. Установите напротив него галочку.

Устройство можно отформатировать, нажав кнопку «Стирание».

После произведенных действий можно переходить непосредственно к архивации данных с устройства, нажмите кнопку «Архивация».

Вамоткроетсяокно, где можнобудетвыбратьинтересующие васзаписи (рис. 23).

| Twm                                         | Bre. |                                       |  | * Niten 3an. * |                   |
|---------------------------------------------|------|---------------------------------------|--|----------------|-------------------|
| <b>Keran</b>                                | Þ    |                                       |  |                |                   |
| Havana                                      |      | 14-03-2013 00:00:00                   |  |                | <b>PARTISTS</b>   |
| Время окончания   03104-2013 12:26:58       |      |                                       |  |                | <b>TIOUSSIPTS</b> |
| 41 El Kanan Viwx Gailna                     |      |                                       |  |                | <b>fliniers</b>   |
| EI 03<br>٠                                  |      | 2013-03-14:16.37.45-16.46.00(H) h264  |  |                | 28.04 M           |
| 2<br>E1 03                                  |      | 2013-03-14 16:46.00-16.51.30(H) h264  |  |                | 46.78.ME          |
| 3<br>13.03                                  |      | 2013-03-14/16.51.31-16.51.31/R1h264   |  |                | 60.00 KB          |
| ă<br>ET 03                                  |      | 2013-03-14/16.52.20-17.22.49(R1.h264) |  |                | 103,331           |
| $\overline{\phantom{a}}$<br><b>E1 03</b>    |      | 2013-03-14:17 22:49-17:27.41(R) h264  |  |                | 41.33 M           |
| 6<br>$\Pi$ 03                               |      | 2013-03-14/17.28.25-18.00.00(R) h264  |  |                | 267.36 N          |
| 7<br>ET 03                                  |      | 2013-03-14/18.00.00-18.35.54(R) h264  |  |                | 304.00 M          |
| $\Box$ 03<br>ŝ                              |      | 2013-03-14/18 36 39-19 02 15/R1h264   |  |                | 216.37 M          |
|                                             |      |                                       |  |                |                   |
| Требуемов Доступное простр:12.45 GB/1.51 GB |      |                                       |  |                |                   |

Рис. 23 Вид окна выбора записей

- Тип выбираем тип данных;
- Канал выбор канала;
- Начало/время окончания временной промежуток для поиска архива;
- Добавить отобразить список найденных видеофайлов и внести их в таблицу ниже;
- Удалить очистить список файлов в таблице;

• Формат архива – позволяет выбрать формат для сохранения.

После того как высветился список файлов, галочками отмечаем необходимые видеофайлы. Для начала архивации необходимо нажать кнопку «Старт», для принудительного прекращения – кнопку «Стоп». Примечание. Во время операции можно выйти из меню для выполнения других действий.

# 4.4. ТРЕВОГА

К функциям тревоги относятся: Детекция движения, Закрытие камеры, Потеря сигнала, Срабатывание тревожных реле, Журнал ошибок, Аналитика (интеллектуальный анализ).

# 4.4.1. ДЕТЕКЦИЯ ДВИЖЕНИЯ

Когда движение в кадре превышает установленный порог чувствительности, происходит генерация тревожного сигнала и реакция на него.

Для работы функции «Детектор движения» достаточно настроить детекцию непосредственно на регистраторе. Для настройки необходимо перейти в Главное меню —>Тревоги —>Детектор Движения (рис. 24).

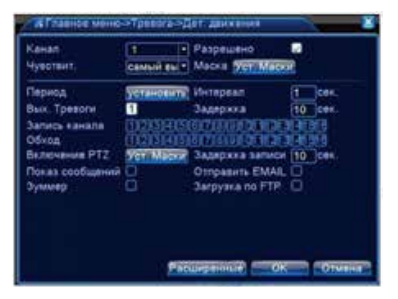

Рис. 24 Меню настроики детекции движения

- Канал выберите необходимый канал для настройки;
- Разрешено включить детектор для этого канала;
- Чувствительность чувствительно детекции на канале;
- Установить позволяет задать область детекции для камеры, зона детекции выделяется красным цветом;
- Период устанавливает временной промежуток работы детекции (рис. 25).

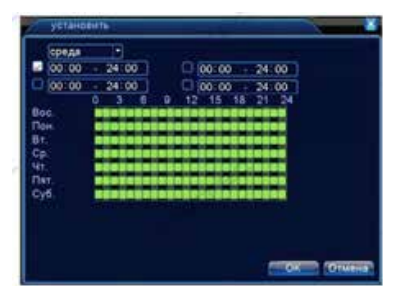

Рис. 25 Меню расписания детектора движения.

- Запись канала укажите канал, на котором начнется запись при срабатывании детекции на выбранном канале;
- Показать сообщение при срабатывании детекции на главном экране будет появляться всплывающее сообщение с информацией, на какой камере сработал детектор;
- Пищалка звуковое оповещение при срабатывании;
- Включение PTZ позволяет выбрать камеру и активировать на данной камере пресет, обход, шаблон;
- Задержка время задержки отключения сигнала тревоги (диапазон 1-300 секунд);
- Интервал записи включается только один сигнал тревоги, даже если имеется несколько сигналов тревоги в заданном интервале;
- Обход активирует выбранный обход;
- Загрузка по FTP если опция отмечена, видео и изображения соответствующего канала записи и канала снимков будут загружены по заданному адресу.

# 4.4.2. ЗАКРЫТИЕ КАМЕРЫ

Для работы Функции «Закрытие камеры» достаточно настроить ее непосредственно на регистраторе. Для настройки необходимо перейти в Главное меню Тревоги —> Закрытия камеры (рис. 28).

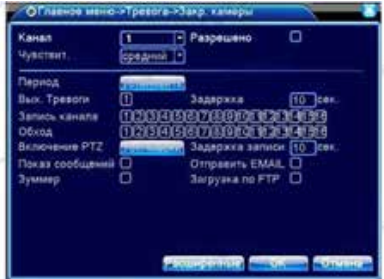

Рис. 26 Меню настроики закрытия камеры.

Описание: настройка аналогична пункту 4.4.1,

# 4.4.3. ПОТЕРЯ СИГНАЛА

Для работы функции «Потеря сигнала» достаточно настроить ее непосредственно на регистраторе. Для настройки необходимо перейти в Главное меню —> Тревоги —> Потеря сигнала.

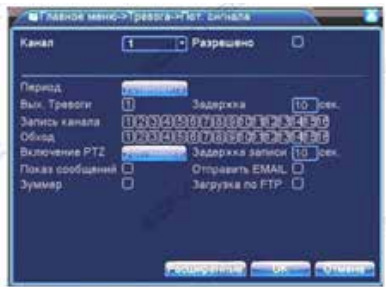

Рис. 27 Меню настроики потери сигнала.

Описание: настройка аналогична пункту 4.4.1

# 4.4.5. ЖУРНАЛ ОШИБОК

- Журнал ошибок позволяет детектировать ошибки и выводить сообщения о них:
- Тип события: отсутствует жесткий диск, ошибка диска, нет места на диске, отсутствие сети, конфликт IP-адресов;
- Разрешено активировать лог;
- Показ сообщений вывести на экран всплывающее сообщение;
- Пищалка звуковое оповещение.

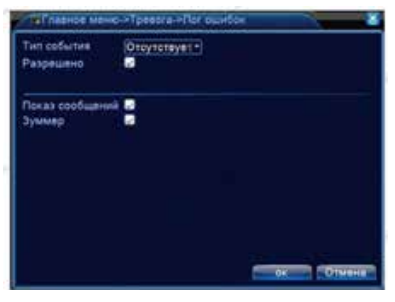

Рис 28 Меню настройки лога ошибок

# 5. НАСТРОЙКИ СИСТЕМЫ

# **5.1. ОБЩИЕ**

Для настройки необходимо перейти в Главное меню —> Настройка —> Общие (рис. 29).

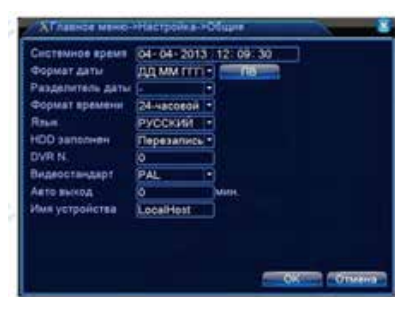

Рис. 29 Общие настройки

- •Си стемное время установка времени/даты;
- Формат даты выбрать формат даты: ГМД, МДГ, ДМ Г;
- Разделитель даты выбрать разделитель элементов даты;
- Формат времени выбрать формат времени: 24 часа или 12 часов;
- Язык поддерживается 29 языков: арабский, чешский, английский, финский, греческий, индонезийский, итальянский, японский, португальский, русский, тайский, китайский, турецкий, бразильский, болгарский, фарси, французский, немецкий, иврит, венгерский, польский, румынский, испанский, шведский, вьетнамский;
- HDD заполнен действие при заполненном жестком диске:
- Остановка записи, если диск заполнен;
- Перезапись, перезаписи самых старых файлов и продолжения записи;
- DVR № номер устройства;
- Видеостандарт стандарт видео PAL или NTSC;
- Авто выход автоматический выход (выход из-под учетной записи). Задать время задержки: 0-60. 0 означает отсутствие задержки;
- Имя устройства можно задать имя устройства;
- ЛВ летнее время. Выберите опцию летнего времени, появится диалоговое окно (рис. 30):

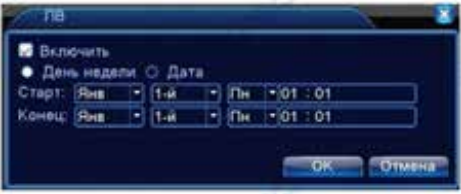

Рис. 30 Летнее время (неделя)

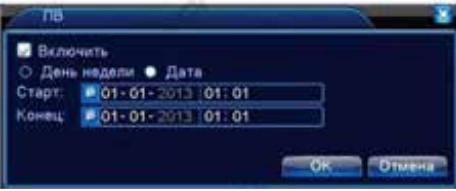

Рис. 31 Летнее время (дата)

# 5.2. НАСТРОЙКА КОМПРЕССИИ

Для настройки необходимо перейти в Главное меню —> Настройка —> Компрессия (рис. 32). Задать параметры компрессии: в левой части настраиваются параметры основного потока, в правой - дополнительного.

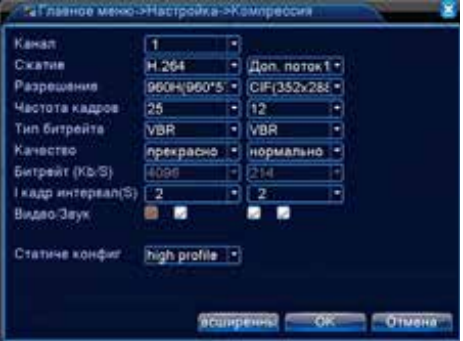

Рис. 32 Окно компрессии

- Канал выбор номера канала;
- Сжатие компрессия Стандартный основной профиль Н.264;
- Разрешение D1 / HD1 / CIF / QCIF;
- Частота кадров: PAL 1 к/с 25 к/с; NTSC 1 к/с 30 к/с;
- Тип битрейта можно выбрать фиксированный или переменный битрейт. При выборе переменного битрейта имеется шесть опций настройки качества;
- Качество при фиксированном битрейте, можно выбрать битрейт вручную;
- Битрейт задать значение битрейта для изменения качества изображения;
- 1 кадр интервал интервал базовых кадров. Можно выбрать диапазон 2-12с;
- Видео/звук когда значки установлены, в потоке видеофайла содержится видео и звук;

• Дополнительный поток – «Extra stream». Используется для наблюдения на компьютере и мобильном телефоне. Включение звука и видео, разрешение, частота кадров, тип битрейта – так же, как и для главного потока;

• Статич. конфиг. – выбор варианта сжатия в рамках протокола Н.264. Доступны следующие варианты: baseline/ main, profile/high, profile. Выбор варианта протокола в основном влияет на загрузку сети.

Рекомендованное значение битрейта в зависимости от разрешения, значение приводиться для камер со скоростью записи 25 кадр/сек.

D1 (1024-2560 кбит/с);

HD1 (512-1024 кбит/с);

CIF (512-1024кбит/с); QCIF (256-512 кбит/с).

## 5.3. НАСТРОЙКИ СЕТИ

Для настройки необходимо перейти в Главное меню —> Настройка —> Сеть (рис. 33).

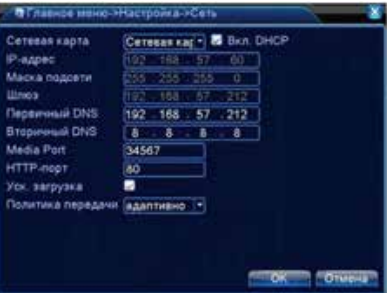

Рис. 33 Меню настройки сети

- Включить DHCP получить IP-адрес автоматически;
- IP-адрес задать IP-адрес (по умолчанию: 192.168.1.10);
- Маска подсети задать маску подсети, (по умолчанию: 255.255.255.0);
- Шлюз задать шлюз по умолчанию, (по умолчанию: 192.168.1.1);
- DNS задать DNS, после задания адреса следует перезагрузить устройство;
- Медиапорт по умолчанию: 34567;
- HTTP-порт. по умолчанию: 80;
- Уск. загрузка загрузка на высокой скорости.

Политика передачи. Имеется три стратегии: самоадаптация, качество изображения, плавность. Кодированный поток корректируется согласно настройке. Самоадаптация является компромиссом между качеством и плавностью. Плавность и самоадаптация активны только при включенном дополнительном потоке, в противном случае упор делается на качество.

# 5.4. СЕТЕВЫЕ СЛУЖБЫ

Для настройки перейдите Главное меню —> Настройка —> Сетев. Службы (рис. 34). Для доступа к настройке параметров выберите необходимый из списка и нажмите на него два раза.

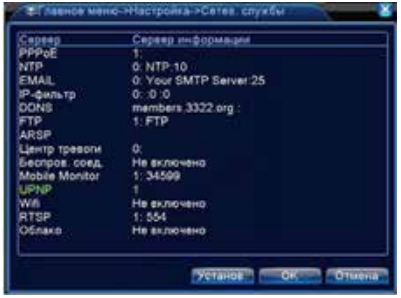

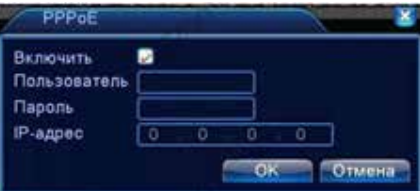

Рис. 35 Настройка РРРоЕ

• Включить – активации настроек.

Введите имя пользователя и пароль, который предоставил провайдер.

После сохранения перезагрузите систему. Затем устройство выполнит сетевое соединение на основе РРРоЕ. IP-адрес изменится на динамический IP-адрес после выполнения вышеуказанной операции.

Примечание: после успешного подключения по РРРоЕ найдите IP-адрес в соответствующем поле и запишите его. Затем используйте этот IP-адрес для подключения к регистратору через порт. НАСТРОЙКА NTP

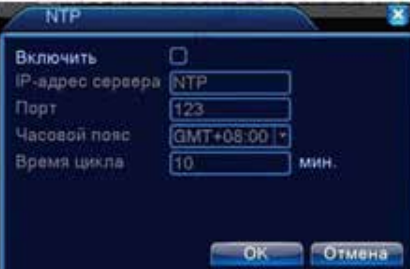

Настройка службы синхронизации времени (рис. 36).

Рис. 36 Настройка NTP

Настройка службы синхронизации времени:

- Включить активация настроек;
- $\cdot$  IP адрес сервера введите IP-адрес установленного сервера NTP;
- Порт можете указать порт согласно серверу NTP, (по умолчанию: 123);
- Часовой пояс выбор часового пояса;
- Время цикла соответствует интервалу проверки сервера NTP (по умолчанию: 10 минут).

## НАСТРОЙКА E-MAIL

Если активирована опция отправки скриншота по событию, на указанный адрес будет отсылаться сообщение со скриншотами (рис. 37).

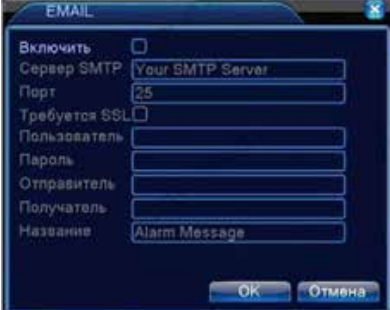

Рис. 37 Меню настройки Email

- Сервер SMTP адрес почтового сервера. Допускается IP-адрес или доменное имя. Доменное имя транслируется только при правильной настройке DNS;
- Порт номер порта почтового сервера;
- SSL использовать ли протокол SSL для входа;
- Пользователь имя пользователя почтового сервера;
- Пароль введите пароль для соответствующего пользователя;
- Отправитель введите email отправителя письма;
- Получатель отправить письмо назначенным получателям при включении тревоги, максимум три получателя;
- Название тема письма.

### НАСТРОЙКА IP-ФИЛЬТРА

Фильтрует подключенных пользователей по спискам, которые определил пользователь (рис. 38).

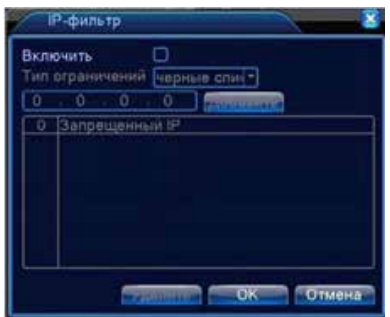

Рис. 38 Меню настроит IР-фильтр

- Белый список содержатся IP-адреса, которые могут подключаться к регистратору. В списке может находиться до 64 адресов;
- Черный список содержатся IP-адреса, которые не могут подключаться к регистратору.
- В списке может находиться до 64 адресов.

Вы можете удалить адрес с помощью установки / в опциях.

Примечание: если один и тот же адрес находится в белом и черном списках, приоритет будет у черного списка. DDNS позволяет узнать текущий белый IP-адрес регистратора.

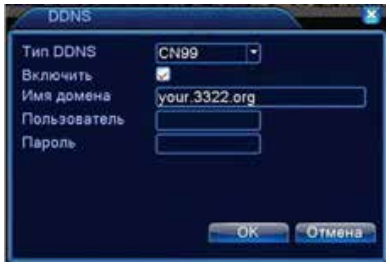

Рис. 39 Меню настройки DDNS

- Имя домена указать доменное имя, зарегистрированное в DDNS;
- Пользователь указать учетную запись, зарегистрированную в DDNS;
- Пароль указать пароль, зарегистрированный в DDNS.

# НАСТРОЙКА FTP

Запись на FTP доступна только при возникновении тревоги. Если тревога в тревожном событии активирована, соответствующая запись или снимок будут загружены на сервер FTP (рис. 40).

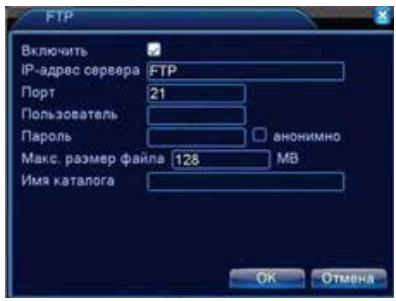

Рис. 40 Меню настройки FTP

- Включить активировать опцию;
- IP-адрес сервера IP-адрес сервера FTP;
- Порт FTP порт сервера, (по умолчанию 21);
- Пользователь имя пользователя;
- Пароль пароль пользователя;
- Анонимно не требуется вводить имя пользователя и пароль;
- Максимальный размер файла максимальный размер загружаемого файла, (по умолчанию 128 МБ);
- Имя каталога путь загрузки файла.

Примечание: Пользователь должен иметь право загружать файлы ARSP.

Запустите сервер DDNS для добавления устройств и управления ими в сервере DDNS (рис. 41).

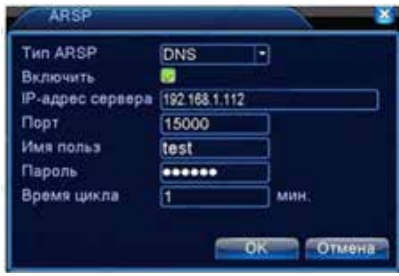

Рис. 41 Меню настройки ARSP

- Тип ARSP выбрать «DNS»;
- Включить активировать функцию;
- IP адрес сервера IP-адрес сервера DDNS;
- Порт порт устройства, связанного с портом сервера DDNS;
- Имя пользователя имя, под которым устройство сможет войти на сервер DDNS;
- Пароль введите пароль для соответствующего пользователя;
- Время цикла интервал времени для синхронизации между устройством и DDNS;

Примечание: Настройте сервер перед использованием DDNS

### ЦЕНТР ТРЕВОГ

При возникновении тревоги информация о ней передается на сервер Центра тревог (рис. 42).

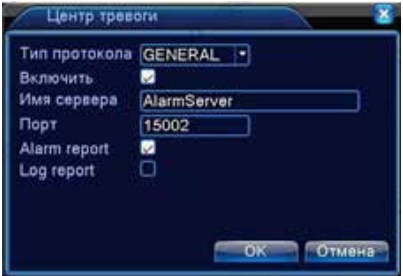

Рис. 42 Настройки сервера Центра тревог

- Тип протокола общий (GENERAL);
- Включить активировать настройку;
- Имя сервера введите имя сервера Центра тревог;
- Порт порта устройства;
- Alarm Report информация о тревоге передается на сервер;
- Log Report журнал передается на сервер.

# 3G МОДЕМ

3G модем подключается непосредственно к устройству посредством USB разъема (рис. 43).

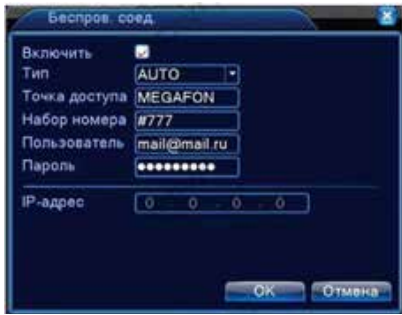

Рис. 43 Меню настройки беспроводной связи

- Включить активировать настройку;
- Тип тип подключения, (по умолчанию Авто);
- Точка доступа точка доступа 3G;
- Набор номера номер для набора;
- Пользователь имя пользователя;
- Пароль пароль пользователя для набора номера;
- IP-адрес IP-адрес, получается при наборе номера.

# МОБИЛЬНЫЙ МОНИТОРИНГ

Настройка доступа к устройству непосредственно через мобильное устройство.

Чтобы подключиться к устройству с мобильного телефона, настройте на шлюзе проброс данного порта (рис. 44).

\* В более новых версиях прошивки данный пункт меню может отсутствовать

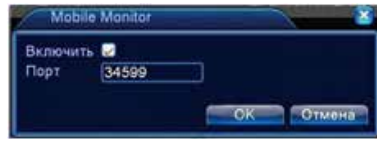

Рис. 44 Настройка мобильного мониторинга

• Включить – включение данной функции;

• Порт – порт мобильного мониторинга, для которого следует настроить маршрутизацию, чтобы заходить на устройство с мобильного телефона.

Примечание: если данная опция не активирована, то доступ через мобильные клиенты будет невозможен.

UPNP

Протокол UPNP предназначен для автоматической настройки перенаправления портов на маршрутизаторе. Предварительным условием для использования этой функции является включение функции UPNP на маршрутизаторе (рис. 45).

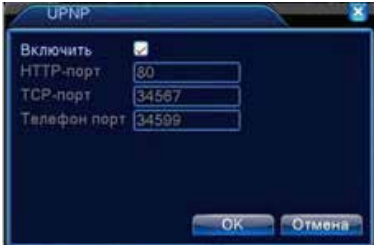

Рис. 45 Меню настройки UPNP

- Включить активировать настройку;
- HTTP-порт маршрутизатор автоматически назначит порт HTTP для устройства. Для входа на устройство через браузер необходим этот порт;
- TCP-порт маршрутизатор автоматически назначит порт TCP для устройства. Для наблюдения через CMS необходим этот порт;
- Мобильный порт маршрутизатор автоматически назначит мобильный порт для устройства, для мобильного мониторинга необходим этот порт.

WI-FI

Регистратор подключается к беспроводному маршрутизатору через модуль Wi-Fi. Предварительным условием для использования этой функции является подключение Wi-Fi модема к регистратору. WI-FI модуль должен быть построен на чипе 3070rt.

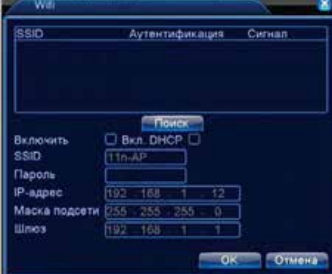

Рис. 46 Меню настройки Wi-Fi

- Поиск используется для поиска всех доступных беспроводных устройств поблизости;
- Включить DHCP поставьте галочку для автоматического получения адреса;
- SSID название беспроводной LAN, соответствует устройству, к которому вы подключились;
- Пароль пароль беспроводной сети маршрутизатора;
- IP-адрес IP-адрес устройства, по умолчанию 192.168.1.12;
- Маска подсети маска подсети устройства (по умолчанию 255.255.255.0);
- Шлюз установка шлюза (по умолчанию 192.168.1.1).

#### **RTSP**

Функция предназначена для наблюдения через различные браузеры (Safari, Firefox, Google Chrome) и программу VLC. Эта функция предназначена только для наблюдения, а не для управления устройством (рис. 47).

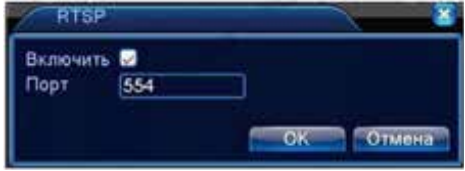

Рис 47 Меню настройка RTSP

- Включить включить функцию для доступа к настройкам;
- Порт порт по умолчанию 554
- RTSP строка rtsp://123.157.193.160:554/user=admin&password=admin&channel=l&stream=0.sdp?

# ОБЛАКО

Максимальный размер полезного блока данных одного пакета (рис. 48).

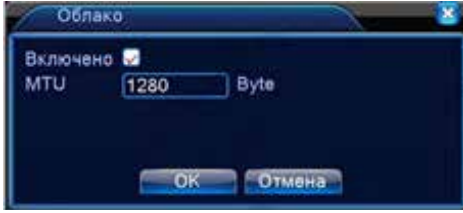

Рис. 48 Меню настройки MTU

5.5 ОТОБРАЖЕНИЕ.

Для настройки перейдите Главное меню —> Настройка —> Отображение (рис. 49). Настройка параметров вывода изображения на монитор. Показывается название канала, время,

изображение канала, состояние записи, состояние тревоги.

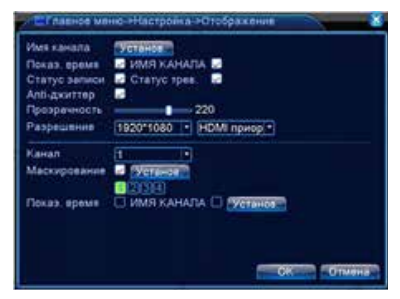

Рис. 49 Настройка отображения

- Имя канала имя канала, можно ввести до 25 символов;
- Показывать время показывать системную дату и время в окне отображения;
- Имя канала показывает системный номер канала в окне наблюдения;
- Статус записи показывает системное состояние записи в окне наблюдения;
- Статус тревоги показывает системное состояние тревоги в окне наблюдения;
- Анти-джиттер включение подавления помех;
- Прозрачность выбор прозрачности отображения меню;
- Разрешение задать разрешение экрана.

Примечание: следует учитывать, что если вы установите разрешение монитора больше, чем может отобразить монитор, изображение может не выводиться на экран. Для изменения параметров воспользуйтесь Web-интерфейсом.

• Канал – выбор номера канала для настройки маскирования. При включении маскирования появляется окно, позволяющее включить 4 маски. Включение хотя бы одной маски активирует кнопку «Установ.», позволяющую установить маску;

- «Установ.» в появившемся окне нарисовать необходимые маски:
- показ, время отображать время на канале;
- имя канала имя канала;
- «Установ.» в появившемся окне можно перетягивать надписи в необходимые места.

## 5.6. НАСТРОЙКА PTZ

Для настройки перейдите Главное меню —> Настройка —> Конфиг. PTZ (рис. 50).

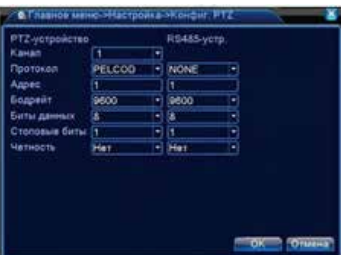

Рис. 50 Конфигурация PTZ и RS485 устройств в аналоговом и гибридном режимах.

- Канал выбор канала к которому подключена PTZ камера;
- Протокол выбор соответствующего протокола (например, PELCO-D);
- Адрес задать соответствующий адрес купольной поворотной камеры. По умолчанию: 1;

Примечание: адрес должен соответствовать адресу поворотной камеры,

- Битрейт скорость передачи данных;
- Биты данных от 5 до 8 (по умолчанию 8);
- Стоповые биты 1 или 2 (по умолчанию 1);
- Четность включает проверку четности, нечетность, (по умолчанию нет).

#### 5.7 ВКЛАДКА «ЦИФРОВОЙ»

При первом включении регистратор работает в полностью аналоговом режиме (DVR). При этом вкладка управления каналами выглядит следующим образом:

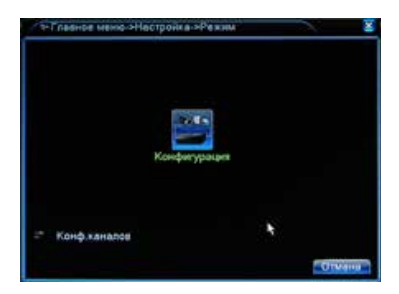

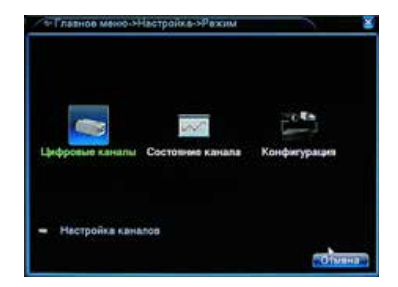

Рис. 5.7.1. Главное меню. Настройка. Цифровой. Аналоговый режим (DVR)

#### ВКЛАДКА «ТИП КАНАЛОВ».

На вкладке «Тип каналов» (Рис. 5.7.2.) можно выбрать типы используемых каналов и режим функционирования устройства: аналоговый (только аналоговые и/или AHD каналы), гибридный (аналоговые, AHD и IP-каналы) или сетевой (только IP-каналы).

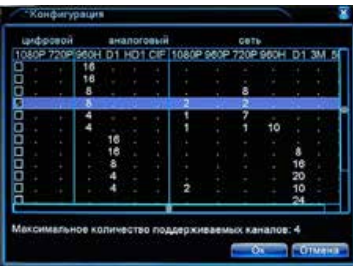

Рис. 5.7.2. Главное меню. Настройка. Цифровой. Тип каналов

Сообщение в нижней части показывает максимально доступное для выбранного режима количество каналов одновременного воспроизведения видеозаписи. Активируйте чек-бокс напротив строки с желаемой конфигурацией каналов и нажмите «ОК», чтобы сохранить изменения. После перезагрузки устройство начнет работать в новой конфигурации каналов. Например, для включения гибридного режима работы видеорегистратора, активируйте чекбокс в строке, в которой указаны 4 аналоговые канала в формате AHDМ и 4 цифровых канала в формате 720P. Выбор этого режима позволит подключить к регистратору 4 аналоговые камеры высокого разрешения AHD и 4 сетевые IP-камеры (Рис. 5.7.2.).

В случае выбора гибридного (HDVR) или цифрового (NVR) режима, после перезагрузки, вкладка «Цифровой» приобретает вид, указанный на рисунке:

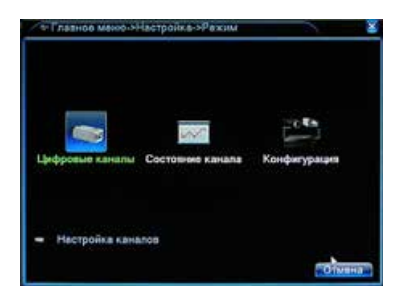

Рис. 5.7.3. Главное меню. Настройка. Цифровой. Вид в гибридном (HDVR) или цифровом режиме (NVR)

#### ВКЛАЛКА «ЦИФРОВЫЕ КАНАЛЫ»

В данной вкладке настраивается подключение устройств к цифровым каналам.

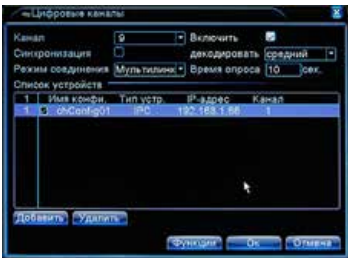

Рис. 5.7.4. Главное меню. Настройка. Цифровой. Цифровые каналы – Одно устройство

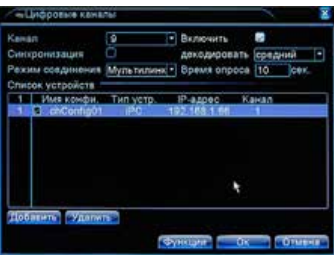

Рис. 5.7.5. Главное меню. Настройка. Цифровой. Цифровые каналы. Мультиподключение

- Выпадающее меню «Синхронизация времени» включает синхронизацию времени между каналом и устройствами, подключаемыми к настраиваемому каналу (UTC время/Время/Время и часовой пояс);
- В выпадающем меню «декодировать» выбирается приоритет декодирования видеопотока с цифровой камеры, в реальном времени или с допустимыми задержками, снижающими приоритет трафика и нагрузку на сеть.
- В поле «Режим соединения» вы можете выбрать режим подключения устройств:
- Режим «Одно устройство» (Рис. 5.7.4.) разрешает подключить к выбранному каналу одно устройство; ip-камеру либо другой видеорегистратор
- Режим «Мультиподключение» (Рис.5.7.5.) разрешает подключить к каналу несколько устройств - ip-камер либо видеорегистраторов, которые будут отображаться по очереди. Количество подключаемых устройств не ограничено: можете подключить столько устройств, сколько необходимо. В поле «Отображать» задается интервал между переключениями устройств, не менее 10 с.
- В области «Настройки сети» отображается список устройств, доступных для подключения к выбранному каналу и занесенных в память регистратора. Для подключения и вывода изображения с устройства на экран вам нужно активировать соответствующий чек-бокс;
- Нажатие на кнопку «Удалить» удаляет выбранное устройство из списка доступных для подключения;
- Нажатие на кнопку «Лобавить» открывает окно «Настройки удаленного доступа» (Рис. 5.7.6.), в котором можно добавить новое устройство для подключения к каналу.

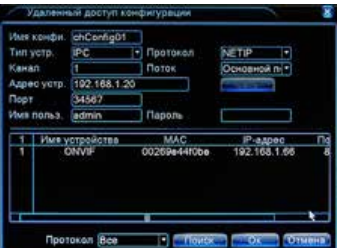

Рис. 5.7.6. Главное меню. Настройка. Цифровой. Цифровые каналы. Настройки удаленного доступа

• В поле «Имя» укажите имя подключаемого устройства;

• В поле «Тип устр.» выберите тип подключаемого устройства: IPC (IP-камера), DVR (цифровой видеорегистратор), HVR (гибридный видеорегистратор), по умолчанию – IPC;

• В поле «N потока» задайте номер видеопотока (канала) для подключаемого устройства;

• В поле Протокол» выберите протокол, по которому работает подключаемое устройство: NETIP или ONVIF;

• В поле «Поток» можете выбрать основной либо вторичный поток.

По умолчанию основной поток. Вторичный поток с низким битрейтом можно использовать для снижения сетевого трафика.

• В поле «IP-адрес» введите IP-адрес устройства;

• В поле «Порт» введите номер порта. По умолчанию 34567;

• В поле «Имя пользователя» введите имя пользователя подключаемого устройства.

Имя пользователя по умолчанию указано в паспорте устройства;

• В поле «Пароль» введите пароль для доступа к подключаемому устройству. Пароль по умолчанию указан в паспорте устройства;

• Нажатие на кнопку «Поиск» осуществляет поиск всех совместимых устройств в сети, в которую подсоединен регистратор. После завершения сканирования в окне отображается список обнаруженных устройств. Двойной левый клик на устройстве избавит от необходимости вручную заполнять поля «IP- адрес», «Порт», «Протокол» – параметры устройства будут внесены в соответствующие поля автоматически.

Если регистратор и устройство, которое хотите удаленно подключить, находятся в разных подсетях (например, регистратор имеет IP-адрес 192.168.1.ХХХ, а камера – 192.168.2.ХХХ), регистратор его не обнаружит. В этом случае нужно настроить IP-адрес устройства таким образом, чтобы оно находилось в одной подсети с регистратором. Это можно сделать, подключившись к камере через WEB-интерфейс. Нажмите «ОК», чтобы сохранить изменения.

# ВКЛАДКА «СОСТ. КАНАЛА».

В данной вкладке отображается состояние всех цифровых каналов. Для существующего канала отображается максимальное разрешение, текущее разрешение, состояние подключения. Например, в гибридном режиме (NVR) состояние каналов 4х720P, при отсутствии устройств в сети будет отображаться следующим образом:

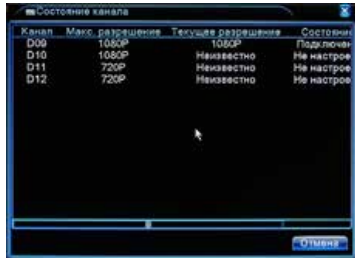

Рис. 5.7.7. Главное меню. Настройка. Цифровой. Состояние канала при отсутствии устройств в сети

Если камеры добавлены и включены, увидите их в состоянии подключения:

| <b>O HERSENIC</b>                                |                                            | <b>Соотщемина</b>                                                |                                                                           |
|--------------------------------------------------|--------------------------------------------|------------------------------------------------------------------|---------------------------------------------------------------------------|
| Kawati<br>D05<br><b>D06</b><br>D07<br><b>D08</b> | Make, pasp<br>720P<br>720P<br>720P<br>720P | Текущ, разр<br>720P<br>неизвостный<br>неизвостный<br>неизвостный | Coct, negici<br>Подключен<br>Не настроено<br>Не настроено<br>Не настроено |
|                                                  |                                            |                                                                  |                                                                           |
|                                                  |                                            | Oriceira                                                         |                                                                           |

Рис. 5.7.8. Главное меню. Настройка. Цифровой. Состояние канала при подключенной камере

# 6. УПРАВЛЕНИЕ

В этом меню настраивается: управление жестким диском, управление учетной записью, пользователи в сети, корректировка вывода, автоматическое обслуживание, обновление (рис. 51).

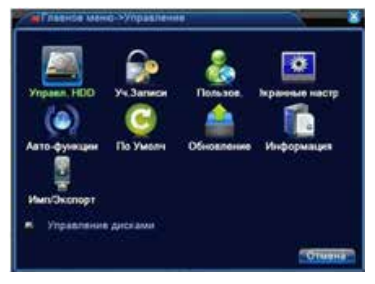

Рис. 51 Общий вид меню управления

#### 6.1. УПРАВЛЕНИЕ ЖЕСТКИМИ ДИСКАМИ

В таблице отображается текущая информация о жестком диске: номер, порт подключения, статус, объем (рис. 52).

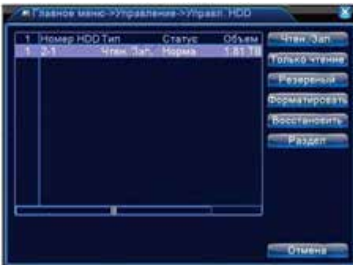

Рис. 52 Меню настройки HDD

- Чтен./зап. режим «чтение-запись»;
- Только чтение режим «чтение»;
- Сделать диск резервным;
- Форматировать диск;
- Восстановить настройки;

• Раздел – разбитие диска на 2 раздела, один для хранения видео, второй для хранения скриншотов.

Примечание: Диск «Чтение-запись» – можно записывать или считывать данные; диск «Только чтение» – может только считывать данные; Резервный диск: двойное резервирование видеофайлов на дисках.

#### 6.2. УЧЕТНАЯ ЗАПИСЬ 6.2.1. УПРАВЛЕНИЕ ПОЛЬЗОВАТЕЛЬСКИМИ ПРАВАМИ

Меню управления пользовательскими правами изображено на рис. 53. Максимальная длина имени 8 символов, для пользователя и группы пользователей. Пробел перед или после строки символов не допускается. Пробел в середине строки символов – допускается. Допускаются следующие символы: буквы, цифры, подчеркивание, минус, точка.

Для пользователей и групп пользователей нет ограничений по количеству. Вы можете добавлять или удалять группы пользователей согласно вашим потребностям. По умолчанию (заводские установки) доступно: user/admin. Вы можете создать группу по вашему желанию. Пользователь может назначить права в группе.

К управлению пользователями относится: группа/пользователь. Имя пользователя и имя группы не должны совпадать. Каждый пользователь принадлежит только одной группе.

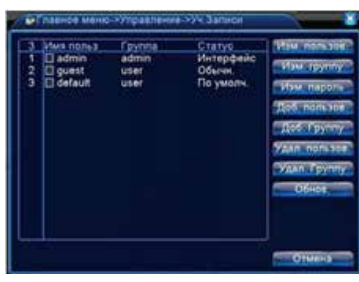

Рис. 53 Меню управления учетными записями

• Изменить пользователя – изменить существующие атрибуты пользователя;

• Изменить группу – изменить существующие атрибуты группы;

• Изменить пароль – изменить пароль пользователя. Вы можете задать пароль от 1 до 6 знаков. Пробел перед, после или посередине строки не допускается.

Примечание: пользователь, который может управлять другими пользователями, может изменить свой пароль и пароли других пользователей (рис. 54).

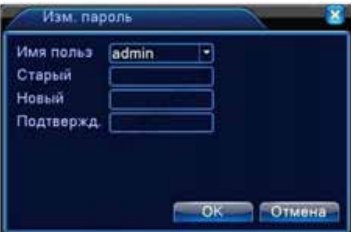

Рис. 54 Меню изменения пароля

## 6.2.2. ДОБАВЛЕНИЕ ПОЛЬЗОВАТЕЛЯ

Добавить пользователя в группу и задать статус пользователя (рис. 74):

- Имя польз. введите имя нового пользователя;
- Пароль пароль пользователя;
- Подтвержд. введите новый пароль повторно;
- Группа выберите группу в которой будет состоять пользователь;
- Многократно возможность одновременного использования этим пользователем, более 1 человека.

#### Примечание:

- После добавления в группу права пользователя определяются правами группы;
- Рекомендуем, чтобы общие права обычного пользователя были ниже, чем права продвинутого пользователя;
- Пользователь наследует права группы.

| <b><i>Varia monks</i></b><br><b><i><u><u>Rabbits</u></u></i></b><br>Подтвержд |                                                                                                    | Многохратно                |
|-------------------------------------------------------------------------------|----------------------------------------------------------------------------------------------------|----------------------------|
| Примечания<br><b>ГРУГЕТА</b>                                                  | <b>Romn</b>                                                                                                    |                            |
| 45 IO<br>1 2 3 4 5 6 7 8 0                                                    | В виключение устройства<br><b>В Настр. имя канала</b><br>П Настр. респисания<br>В Архивирование<br>El Vinpastienne HDD<br><b>El Настр.</b> учетных записей<br>П Сведения о системе<br>П Запрос дневника | <b><i><u>Rossa</u></i></b> |

Рис. 55 Меню добавления пользователя

#### 6.2.3. ДОБАВЛЕНИЕ ГРУППЫ

Позволяет добавить группу пользователей и задать ей права. Имеется 33 различных права: наблюдение в реальном времени, воспроизведение, настройки и т. д. (рис. 56).

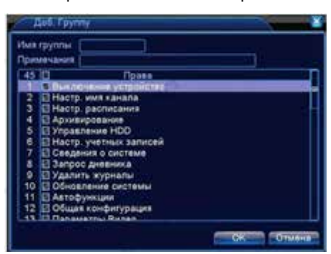

Рис. 56 Меню добавления группы

#### 6.2.4. УДАЛЕНИЕ ГРУППЫ ИЛИ ПОЛЬЗОВАТЕЛЯ

См. рис. 53:

- Удалить пользователя выберите пользователя и нажмите кнопку удаления;
- Удалить группу выберите группу и нажмите кнопку удаления.
- Примечание: пользователей «по умолчанию» удалить невозможно.

# 6.3. ПОЛЬЗОВАТЕЛИ В СЕТИ

Данная функция используется для проверки информации о пользователях в сети (рис. 57): • Отключить – соединение с пользователем будет прервано и не восстановится, пока устройство не перезагрузится.

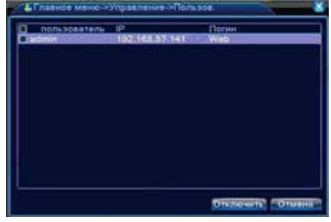

Рис. 57 Меню управления подключениями пользователей

#### 6.4. АВТО-ФУНКЦИИ

Пользователь может настроить время автоматической перезагрузки и автоматического удаления файлов (рис. 58).

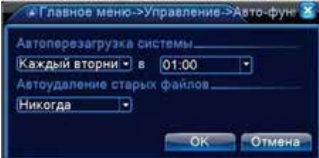

Рис. 58 Меню управления автоматическими функциями

#### 6.5. ВОССТАНОВЛЕНИЕ

Восстановление установок по умолчанию. В меню вы можете выбрать пункты, подлежащие восстановлению (рис. 78).

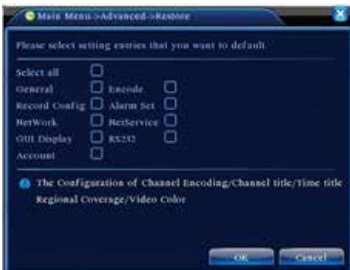

Рис. 59 Меню восстановления настроек регистратора.

# 6.6. ОБНОВЛЕНИЕ

Для обновления устройства скопируйте файл прошивки в корень флэш-накопителя, файл должен иметь название update.bin (рис. 60).

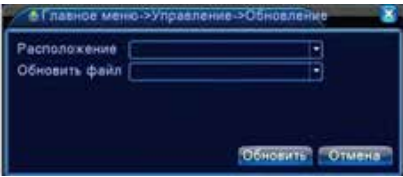

Рис. 60 Меню обновления

• Расположение – выберите подключенное устройство;

• Обновить файл – выберите необходимый файл.

Внимание! Отключение питания во время обновления недопустимо! Возможна полная потеря работоспособности! На данный случай гарантия не распространяется!

Примечание: Прошивку для видеорегистратора запрашивайте у вашего дилера.

#### 6.7. ИНФОРМАЦИЯ ОБ УСТРОЙСТВЕ

Данная функция предоставляет информацию об устройстве: количество звуковых входов, тревожных входов/ выходов и т. д. (рис. 61).

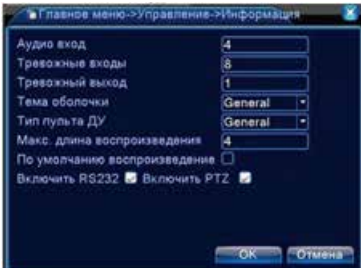

Рис. 61 Меню информации

- Включение интерфейсов PTZ (RS485) и RS232 если данные функции не будут активированы, то интерфейсы PTZ(RS485) и RS232 в других окнах меню можно конфигурировать, но они будут оставаться неактивными;
- Макс. длина воспроизведения максимальное количество каналов, которые могут одновременно воспроизводится в архиве. Остальные параметры позволяют уменьшать количество тревожных входов/выходов и аудиовходов.

# 6.8. ИМПОРТ / ЭКСПОРТ

Пользователи могут экспортировать журнал и файл конфигурации из устройства на подключенный флэш-носитель, а также импортировать соответствующий файл конфигурации с флэш-носителя (рис. 62).

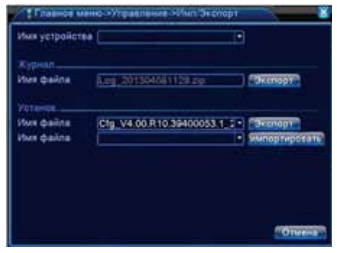

Рис. 62 Меню Интерфейса импорт / экспорт

• Имя устройства – выберите подключенное устройство.

6.9. СВЕДЕНИЯ.

# 6.9.1. СВЕДЕНИЯ О ЖЕСТКОМ ДИСКЕ (HDD)

Отображается состояние жесткого диска: тип диска, общая емкость, свободное место, время записи (рис. 63).

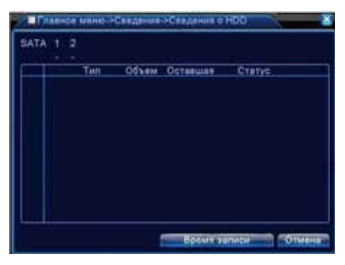

Рис. 63 Меню состояния жёсткого диска.

#### Условные обозначения:

- «О» означает, что с диском все в порядке;
- «X» означает, что жесткий диск неисправен;
- «-» означает, что жесткий диск отсутствует;
- «\*» после номера означает текущий рабочий диск, например, «1\*».
- Примечание: если соответствующий диск поврежден, в информации будет показан знак «?».

## 6.10. СТАТИСТИКА СОЕДИНЕНИЙ

Отображение в реальном времени скорости потока (кбит/с) и заполняемость жесткого диска (МБ/ч) (рис. 64).

|               |      | «Главное меню->Сведение->Бод. |       |           |       |               |
|---------------|------|-------------------------------|-------|-----------|-------|---------------|
| man           | Kb/5 | MB H                          | Канал | KB        | MB.H. |               |
|               | 46   | 12                            | 7     | 1115      | 469   |               |
|               | 476  | 201                           | 8     | 454       | 166   |               |
| $\frac{2}{3}$ | 478  | 201                           | ø     | $\bullet$ | ٥     |               |
|               | 464  | 197                           | 10    | o         | o     |               |
| $\frac{4}{5}$ | 482  | 203                           | 11    | ۰         | ō     |               |
| ė             | 483  | 203                           | 12    | ٥         | ۰     |               |
|               |      |                               |       |           |       |               |
|               |      |                               |       |           |       | <b>OTMERS</b> |

Рис. 64 Меню состояния каналов

# 6.11. ЖУРНАЛ

Используется для поиска записей логов (рис 64).

| Tien |                  | <b>Box</b>             |                                   |                                   |
|------|------------------|------------------------|-----------------------------------|-----------------------------------|
|      |                  |                        | бремя начала /08-04-2013 00:00:00 | <b>Plouson</b>                    |
|      |                  |                        | Время оконч. 09-04-2013 00:00:00  |                                   |
|      | 81 Время журнала |                        | Turs                              | ЖУРНАЛ                            |
|      |                  | 08-04-2013 10:47-58    | Первуагрузка                      | 2013-4-05 15:3                    |
|      |                  | 08/04/2013 10:47:56    | <b>B</b> xoa                      | <b><i><u>Пользователь</u></i></b> |
| ä    |                  | 08-04-2013 10:48:12    | <b>Выход</b>                      | Пользователь он                   |
| ۷    |                  | 08-04-2013 10:48:12    | Biota                             | Пользователь ав                   |
| s    |                  | 08-04-2013 10:48:33    | Coxparents Hactgo UPNP            |                                   |
| б    |                  | 08:04:2013 10:55:45    | Сохранить настро UPNP             |                                   |
| 7    |                  | 08-04-2013 10:55:59    |                                   | Сохранить настро Общая сеть       |
| k    |                  | 08-04-2013 10:55:59    | Coxparents Hactgo NetDNS          |                                   |
| в    |                  | 08-04-2013 10:55:35    | Сахранить настро UPNP             |                                   |
|      |                  | 10 08:04-2013 10:58:58 | Coxparents macroo NetDNS          |                                   |
|      |                  |                        |                                   |                                   |

Рис. 65 Меню работы с логами системы

- Тип события выберите тип события;
- Время начала/окончания временной отрезок для поиска;
- Поиск начать поиск;
- Удалить удалить выбранную запись.

Примечание: информация из журнала отобразится в виде списка (128 элементов на одной странице). Используйте мышь при поиске, переходе на следующую страницу.

- В журнале хранится следующая информация:
- Включение и выключение системы;
- Действия по настройке;
- Управление данными;
- Тревоги;
- Действия по записи;
- Управление пользователями;
- Управление файлами и т. п.

## 6.12. ВЕРСИЯ

Показывается базовая информация, такая как: аппаратная версия, версия программного обеспечения, дата выпуска, серийный номер, состояние NAT и т. п.

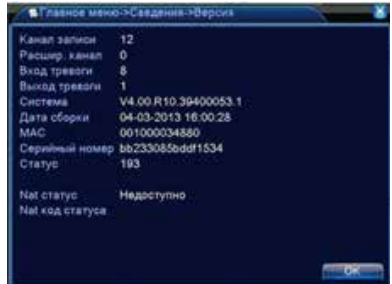

Рис. 66 Меню «Версия»

Серийный номер из данного меню используется при регистрации в облачном сервисе!

# 7. ПОЛУЧЕНИЕ ДОСТУПА К РЕГИСТРАТОРУ ИЗВНЕ С ИСПОЛЬЗОВАНИЕМ СТАТИЧЕСКОГО IP-АДРЕСА ИЛИ ОБЛАЧНОГО СЕРВИСА

# 7.1. ДЛЯ ПОЛУЧЕНИЯ ДОСТУПА К УСТРОЙСТВУ ИЗВНЕ НЕОБХОДИМ СТАТИЧЕСКИЙ ИЛИ ДИНАМИЧЕСКИЙ «БЕЛЫЙ» IP-АДРЕС.

При наличии статического IP-адреса, на шлюзе необходимо «пробросить» ряд портов:

- 554 RTSP порт;
- 80 WEB-порт регистратора;
- $34567 \text{Meninator}$ ;

• 34599 – Порт для доступа через мобильное устройство.

При наличии динамического IP-адреса, необходимо привязать ваш регистратор к сервису DDNS, для того, чтобы узнать актуальный IP-адрес.

Для доступа к устройству может быть использован мобильный телефон на базе платформ iOS и Android. Приложение можно скачать в Google Play и AppStore. Для данных платформ приложение называется «vMEyeCloud».

## 7.2. ДЛЯ РАБОТЫ С РЕГИСТРАТОРОМ НА PC, НЕОБХОДИМ БРАУЗЕР INTERNET EXPLORER, ВЕРСИЕЙ НЕ НИЖЕ 7.

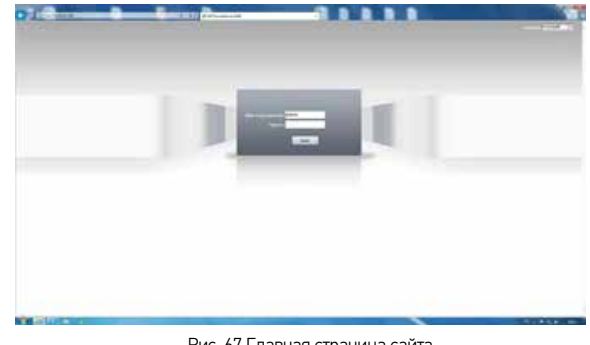

Введите IP-адрес вашего регистратора (см. рис. 67).

Рис. 67 Главная страница сайта.

Для поддержки всех возможностей необходимо разрешить установку неподписанных дополнений ActiveX:

• Откройте «Свойства обозревателя», см. рис. 68.

ı,

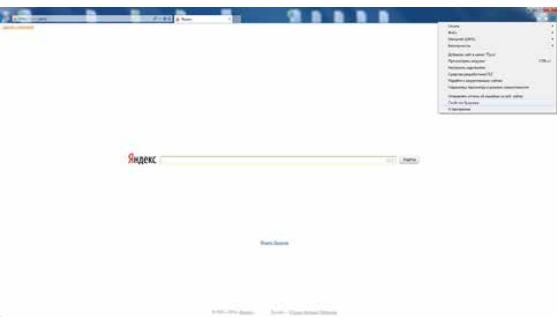

Рис. 68. Открытие свойств обозревателя.

• Добавьте ваш IP-адрес в разрешенные узлы, см. рис. 69.

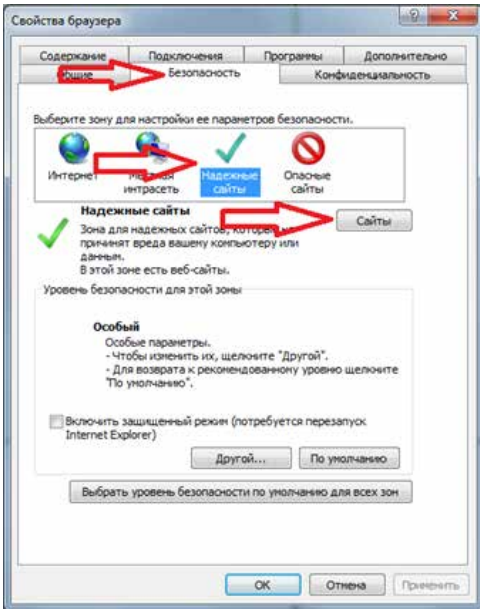

Рис. 69. Надёжные узлы

- Перейдите на вкладку Безопасность, выберите зону Надежные узлы, нажмите кнопку «Сайты»;
- Откроется новое окно «Надежные узлы», см. рис. 70.

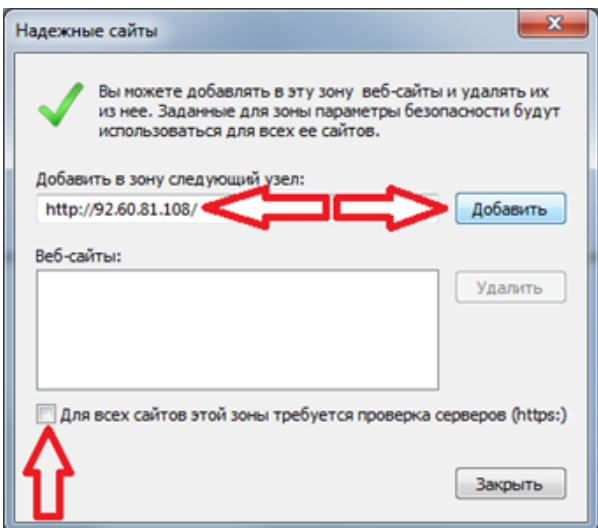

Рис. 70. Окно надёжные узлы

- Введите в поле IP-адрес http://92.60.81.108/ (данный адрес представлен для примера);
- Снимите галочку, напротив строки «... требовать проверку серверов...»;
- Нажмите кнопку «Добавить»;
- Закройте окно.
- Разрешите установку неподписанных дополнений ActiveX, см. рис. 71.
- Нажмите кнопку «Другой», см. рис. 69.

Откроется новое окно «Параметры безопасности», см. рис. 71.

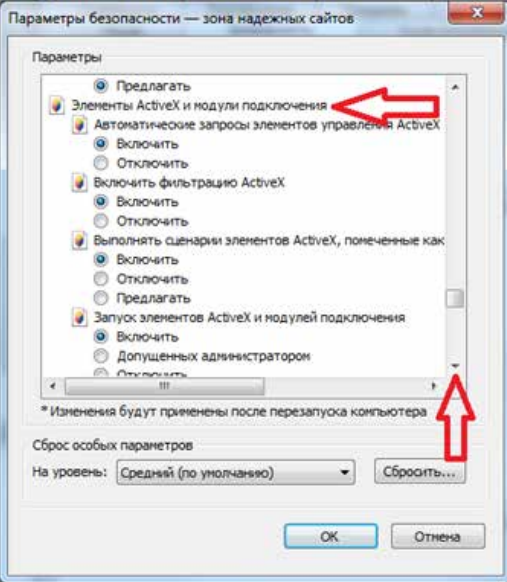

Рис. 71. Окно Параметров безопасности

- В открывшемся окне необходимо прокрутить содержание до пункта «Элементы ActiveX и модули подключения», обычно данный пункт располагается в конце списка;
- Необходимо разрешить все элементы из данного списка;
- Нажмите «ОК» для сохранения внесенных изменений;
- Закройте окно «Свойства обозревателя» см. рис. 69, через «ОК».

# 7.3. УСТАНОВКА ДОПОЛНЕНИЯ

• Перейдите по адресу http://92.60.81.108/ см. рис. 72;

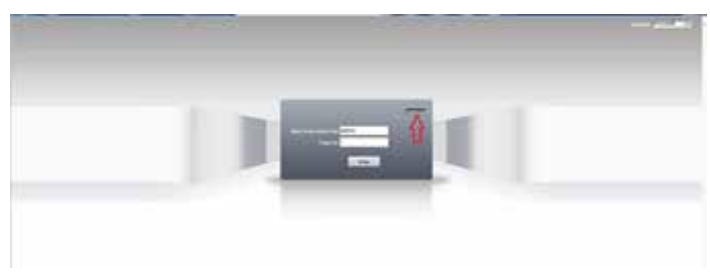

Рис. 72. Главное меню входа на регистраторе

• Нажмите «Download», для загрузки дополнения и последующего установки.

# 7.4. НАСТРОЙКА ДОПОЛНЕНИЯ

• После загрузки двойным щелчком запустите установку дополнения, см. рис. 73;

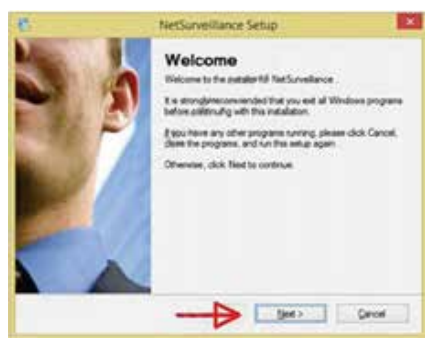

Рис. 73. Начало установки дополнения

- На все вопросы мастера необходимо отвечать утвердительно («Next»);
- После установки дополнения перезагрузите браузер.

#### 7.5. РАБОТА С WEB-ИНТЕРФЕЙСОМ РЕГИСТРАТОРА

Для доступа к WEB-интерфейсу регистратора необходимо выполнить следующие действия:

- Перейти на IP адрес регистратора;
- Откроется WEB-интерфейс регистратора, см. рис. 74;
- Выполнить пункты 7.1-7.4.

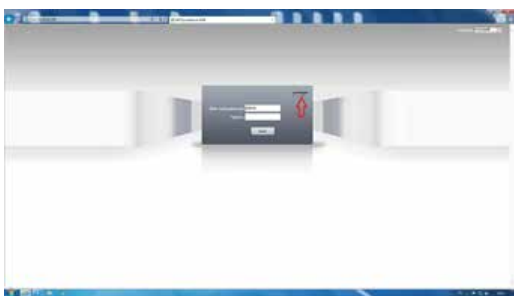

Рис. 74. Окно приветствия WEB-интерфейса регистратора

• Имя пользователя – имя пользователя регистратора;

• Пароль – пароль от ранее введенного пользователя.

После входа в систему регистратор предоставит интерфейс для работы со всеми возможностями системы, см. рис 75.

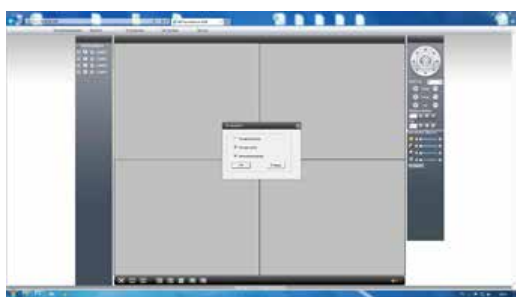

Рис. 75. Меню управления регистратором.

При первом входе регистратор попросит параметры качества отображения камеры:

- «Основной поток» максимальное разрешение;
- «Экстра поток» второй поток с минимальным разрешением;
- «Запомнить» выводить данное сообщение впоследствии.

# 7.6 ЛЕВАЯ ЧАСТЬ ЭКРАНА

Содержит панель для управления отображением камер, см. рис. 76.

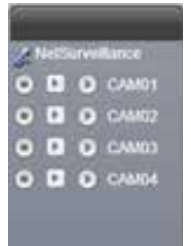

Рис. 76. Управление отображением

- Стрелка в кружке запустить в выбранном окне просмотр основного потока;
- Стрелка в квадрате запустить в выбранном окне просмотр дополнительного потока;
- Квадрат в кружке остановить отображение.

Примечание: Окно из сетки (см. рис. 75) можно выбрать путем однократного нажатия на него. Выбранное окно будет выделено по контуру зеленым цветом.

#### 7.7 ПРАВАЯ ЧАСТЬ ЭКРАНА

Содержит органы управления PTZ – камерами и управление цветовой палитрой камер, см. рис. 77.

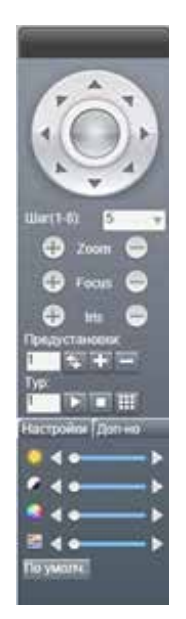

Рис. 77. Управление PTZ - камерами и цветовой палитрой

- Верхняя часть окна органы управления поворотными аналоговыми камерами;
- Настройка палитры управление цветом, яркостью и прочими параметрами;
- Вкладка «дополнительно» перезагрузка устройства, управление палитрой по расписанию, см. рис. 78.

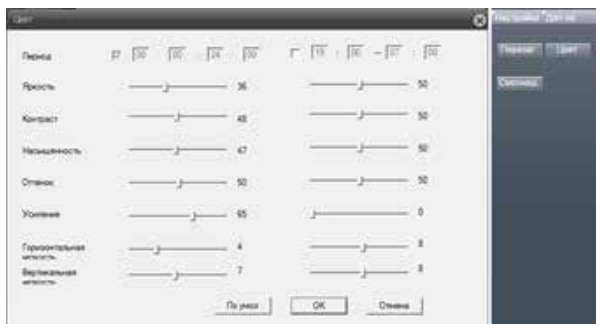

Рис 78. Дополнительные функции

- «Перезагрузка» перезагрузка устройства;
- «Соотнош.» соотношение сторон видео 4:3 или 16:9, будет меняться размер окна;
- Содержит элементы управления отображением и записью видео, см. рис. 79.

# 7.8 НИЖНЯЯ ЧАСТЬ ЭКРАНА

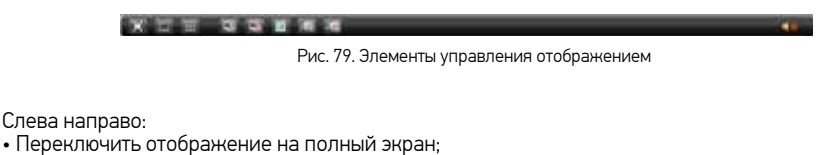

- Разбить главное окно на 1 элемент;
- Разбить главное окно на 4 элемента;
- Переключить между потоками, см. п 5;
- Остановить отображение;
- Сделать скриншот, который будет сохранен на компьютере;
- Начать запись видео, которое будет сохранено на компьютере;
- Окончить запись видео и сохранить на локальный компьютер;
- Вкл/выкл. звука с камеры, если к ней был подключен микрофон.

# 8. ВЕРХНЯЯ ЧАСТЬ ЭКРАНА

Содержит элементы локальной настройки, поиска в архиве и удаленной настройки системы, см. рис. 80.

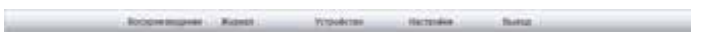

Рис. 80. Элементы управления

#### 8.1 ВОСПРОИЗВЕДЕНИЕ

Раздел «Воспроизведение» содержит меню доступа к архиву регистратора, см. рис. 81.

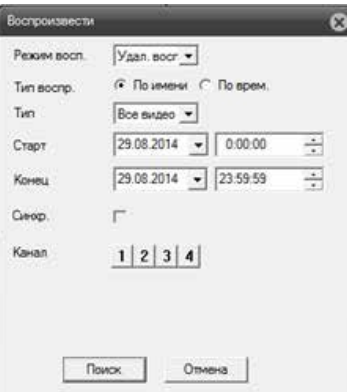

Рис. 81. Воспроизведение архива

Различают два типа режима воспроизведения:

- Локальное (просмотр локальных записей), см. п. 78;
- Удаленное (просмотр записей с регистратора).

Тип воспроизведения:

• «По имени» – означает, что регистратор предоставит список файлов за определенное время, см. рис. 82

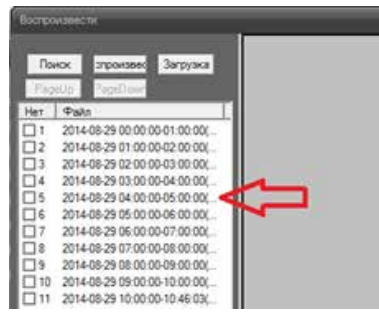

Рис. 82. список файлов

Соответственно, для просмотра нужно будет выбрать интересующий фрагмент.

• «По времени» – означает, что регистратор вместо списка файлов отобразит временную шкалу с записями, что позволит визуально оценить время и моменты записи, см. рис 83.

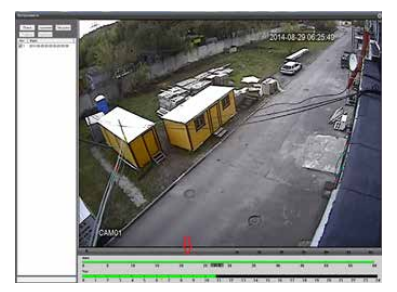

Рис. 83. Режим отображения по времени

- «Тип» выбор записей по типу события, которое привело к записи: тревога, расписание и т. д.
- Старт/конец временной интервал для поиска записей;
- «Синх.» синхронное воспроизведение записей, синхронизация будет строиться по первому каналу;
- Канал выбор каналов, на которых будет производится поиск записей.

## 8.1.1 ОКНО ВОСПРОИЗВЕДЕНИЯ

Элементы окна позволяют управлять воспроизведением и архивированием видео, см. рис. 85, рис. 83, рис. 82.

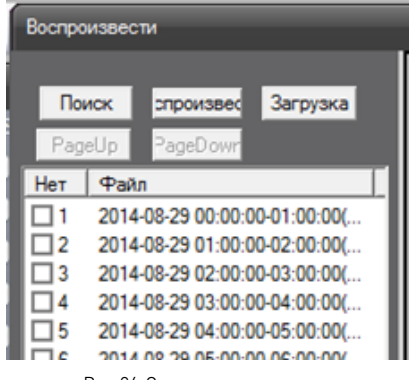

Рис. 84. Окно воспроизведения

• Поиск возврат в меню задания условий;

- Воспроизведение отмеченных видеофайлов;
- Загрузка отмеченных файлов;
- Page UP/Down переход по страницам результатов вверх и вниз соответственно.

Примечание: Запуск воспроизведения можно осуществить двойным щелчком по файлу. Для того чтобы отметить файлы, поставьте галочку слева от имени файла.

## 8.1.2 УПРАВЛЕНИЕ ВОСПРОИЗВЕДЕНИЕМ

WEB-интерфейс позволяет управлять воспроизведением архива в окне, см. рис. 85.

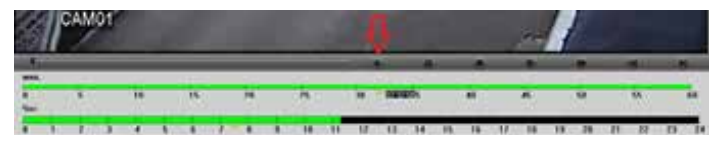

Рис. 82. Управление воспроизведением.

Значение кнопок, перечисление идет слева направо:

- Бегунок управления положением воспроизведения;
- Воспроизведение;
- Пауза;
- $\cdot$  Стоп $\cdot$
- Замедленное воспроизведение;
- Ускоренное воспроизведение;
- Пред. Файл;
- След. Файл.

## 8.1.3 ЖУРНАЛ

Содержит лог событий действий пользователя и регистратора, см. рис. 83.

| <b>Bpenie</b> | Verpollering | <b>Varian</b> |
|---------------|--------------|---------------|
|               |              |               |
|               |              |               |
|               |              |               |
|               |              |               |
|               |              |               |
|               |              |               |
|               |              |               |
|               |              |               |
|               |              |               |
|               |              |               |
|               |              |               |
|               |              |               |
|               |              |               |
|               |              |               |
|               |              |               |
|               |              |               |
|               |              |               |
|               |              |               |

Рис. 83. Меню журнала системы

Вкладка «Тревоги» содержит записи логов, которые генерирует регистратор: тревоги (движение), внешние сигналы, потеря сигнала и т. д.

Вкладка «Журнал операций» содержит логирование действий пользователя, какие изменения, где и когда он производил.

«Автонапоминание» служит для отображения данного окна на переднем плане всякий раз, когда происходит событие.

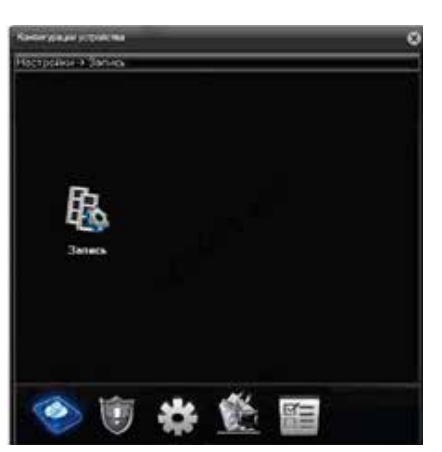

8.1.4 УСТРОЙСТВА

Данное меню служит для удаленного конфигурирования устройства, см. рис. 84.

Рис. 84 Меню конфигурации устройства.

Параметры, представленные в данном меню, позволяют удаленно сконфигурировать все настройки устройства.

Примечание: Необходимую информацию о значении параметров можно просмотреть в общей инструкции для данного устройства.

# 8.1.5 НАСТРОЙКИ

Данное меню служит для установки локальных настроек, см. рис. 85.

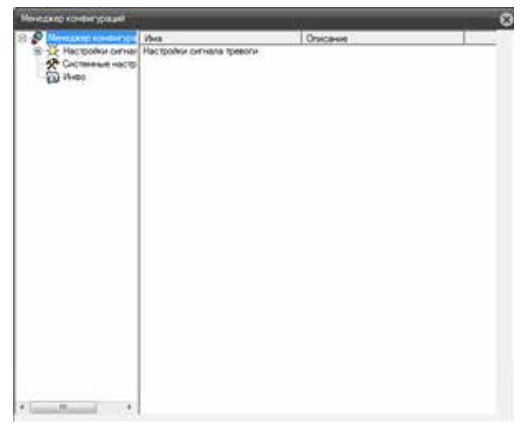

Рис. 85. Меню локальных настроек

Содержит пункты настройки сигналов тревог, системные настройки и информацию. Настройка сигналов тревог позволяет уведомлять пользователя о тревожных событиях, которые происходят на регистраторе, см. рис. 86.

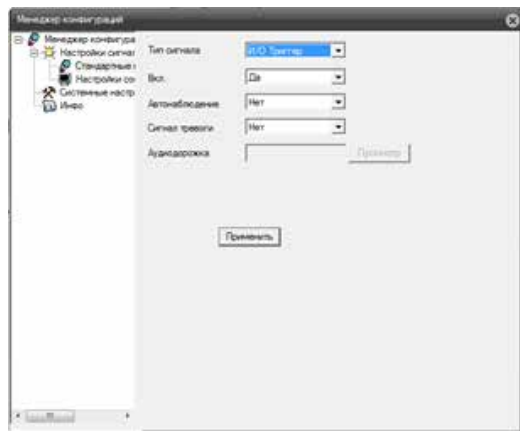

Рис 86. Настройка сигналов

- «Тип сигнала» выберите из предложенного списка необходимое тревожное событие;
- «Вкл. да/нет» включение/отключение реакции на данное событие;
- «Автонаблюдение» вывод информационного окна на передний план при возникновении события;
- «Сигнал тревоги» звуковое оповещение пользователя;
- «Аудиодорожка» выбор звуковой дорожки, которая будет уведомлять пользователя о событиях. Примечание: звуковой файл должен быть в формате wav. Системные настройки позволяют настроить пути и формат сохранения локальной записи, а также ее продолжительность, см. рис. 87.

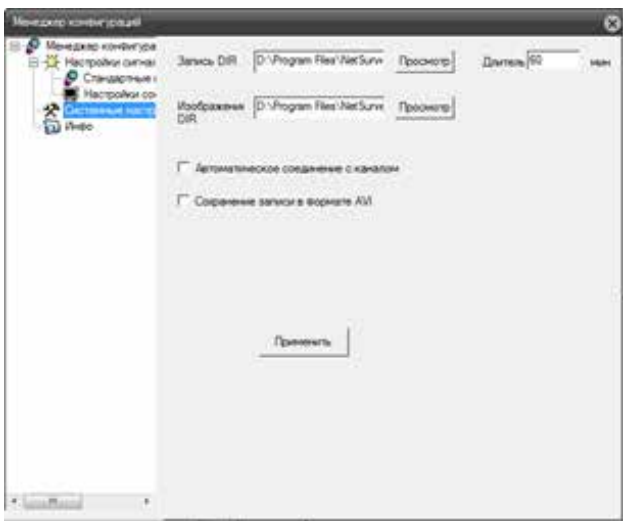

Рис. 87. Системные настройки.

«Инфо» содержит информацию о текущих версиях модулей, используемых для работы через WEB-интерфейс

# 9. МОБИЛЬНЫЕ УСТРОЙСТВА

9.1 ANDROID / IOS

Приложение можно скачать в Google Play и AppStore. Для данных платформ приложение называется «vMEyeCloud».

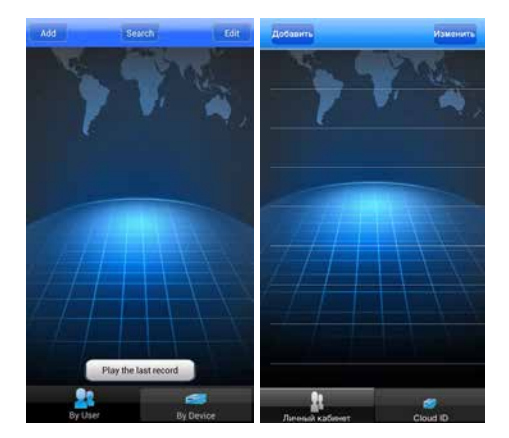

Рис. 88. Стартовое окно приложения

## 9.1.1 ДОБАВЛЕНИЕ УСТРОЙСТВА.

Стартовое окно приложения позволяет зайти на удаленное устройство, зная серийный номер устройства, см. рис. 88. необходимо открыть вкладку «By Device» («устройство»).

- Search («Поиск») позволяет автоматически находить устройства в локальной сети. После выбора найденного устройства, произойдет автозаполнение всех полей.
- Add(«Добавить») открывает окно добавления нового устройства, см. рис. 89.

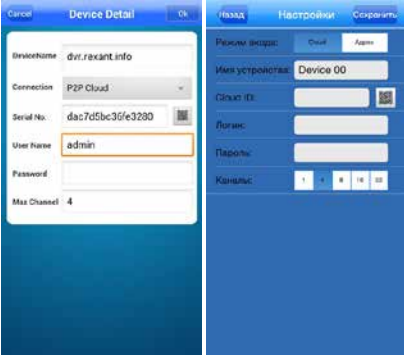

Рис. 89. Меню добавления устройства

- DeviceName / Имя устройства псевдоним, под которым устройство будет добавлено в список;
- Connection / Подключение существует два варианта:
- Р2Р подразумевает, что на устройстве активирована облачная функция и есть полноценный доступ в интернет;
- address данный тип подключения используется, если вы «пробросили» порты на шлюзе и выключили режим облачных технологий на устройстве, см. п. 7.1.
- Serial No. «Серийный номер» данный пункт доступен, если тип подключения Р2Р;
- Address / Адрес ввести IP-адрес устройства, доступен если тип подключения address;
- TCP Port / Порт данный пункт доступен при типе подключения address;
- User Name/Password / Логин/Пароль от устройства; (по умолчанию без пароля);
- Max Channel/Количество каналов количество каналов видеорегистратора, необходимо задать вручную;
- Edit/Изменить удалить или внести изменения в параметры подключения ранее добавленных устройств.

#### 9.1.2 РАБОТА С УСТРОЙСТВОМ

Окно для просмотра каналов разделено на 4 подокна, в каждом из окон можно произвольно отображать любую камеру из списка, см. рис. 90.

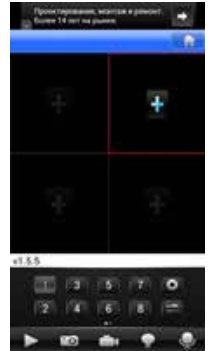

Рис. 90. Общий вид окна отображения

Для отображения нужного канала нажмите на значок «плюс». Отобразится список добавленных устройств, см. рис. 91.

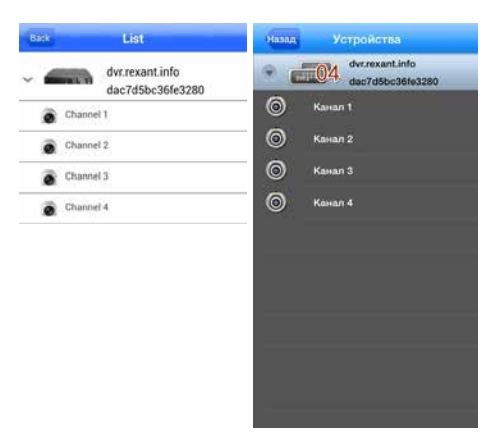

Рис. 91. Добавленные устройства

Двойное нажатие на устройство раскроет список доступных каналов. Нажатие по каналу из списка приведет к добавлению/отображению на основной экран, см. рис. 92.

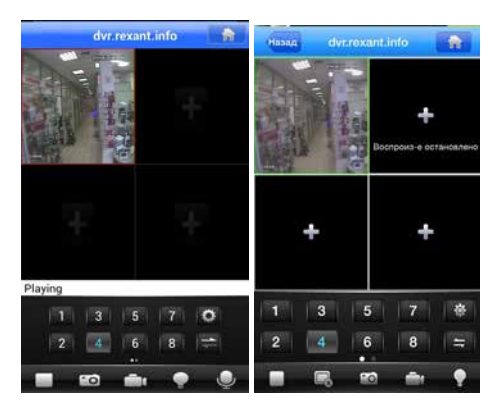

Рис. 92. Добавленный канал.

Примечание: Возможно одновременное отображение каналов с различных устройств. Если на отображаемое окно нажать дважды, окно развернется на весь экран (свернется).

## 9.1.3 ПАНЕЛЬ УПРАВЛЕНИЯ

В нижней части окна располагаются элементы управления отображением и доступом к программе, см. рис. 93.

- «Цифры» при выделении отображаемого канала внизу экрана появится информация, какой это канал на видеорегистраторе;
- «Шестеренка» отображает меню настройки доступа к приложению, см. рис. 93.

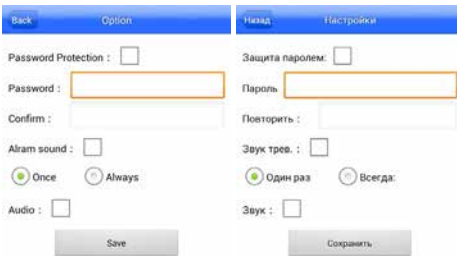

Рис 93. Доступ к приложению

- $\cdot$  «Защита паролем» активация доступа к приложению через введение пароля;
- «Пароль» введите новый пароль;
- «Повторить» введите пароль еще раз.
- Примечание: при загрузке потребуется ввести пароль для входа в приложение.
- «Звук.тревога» вкл./выкп. звукового сигнала при срабатывании тревоги на регистраторе;
- «Один раз» сигнал тревоги подается при возникновении тревоги;
- «Всегда» сигнал тревоги будет воспроизводиться до тех пор, пока будет тревога на канале;
- «Звук» воспроизведение звука при тревоге;
- «Сохранить» сохранить изменения.

 Под окнами располагаются органы управления, разделенные на два горизонтальных меню. Переключения между ними осуществляется путем «перелистывания» страницы.

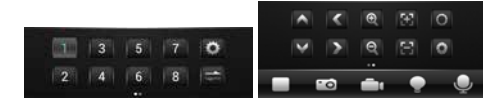

Рис. 94. Органы управления

С помощью кнопок нижнего ряда (верхняя часть рис. 94) осуществляется управление PTZ-функциями камеры. Нижний ряд кнопок слева направо (нижняя часть рис. 94):

- Остановить отображение;
- Сделать скриншот;
- Начать запись видео;
- Лампочка отображает статус тревоги на экране активного канала.

Примечание: при нажатии на «лампочку», на экране отобразится сообщение с разъяснением<br>типа тревоги.

• Микрофон – включение двухстороннего аудио.

# 10. ТРАНСПОРТИРОВКА, ХРАНЕНИЕ И УТИЛИЗАЦИЯ

Транспортировка изделия допускается в упаковке изготовителя любым видом крытого транспорта, обеспечивающим защиту товара от механических повреждений, загрязнений и попадания влаги.

Хранение изделия необходимо осуществлять в упаковке производителя в помещениях с естественной вентиляцией при температуре -10…+55 °С и относительной влажности не более 90 %.

Утилизация изделия производится в соответствии с требованиями действующего законодательства Российской Федерации.

# 11. ГАРАНТИЙНЫЕ ОБЯЗАТЕЛЬСТВА

Изготовитель обязуется выполнить гарантийное обслуживание, которое предусматривает бесплатный ремонт или замену изделия в течение всего гарантийного срока при соблюдении следующих условий:

• Изделие использовалось по назначению.

• Монтаж и эксплуатация изделия осуществлялись в соответствии с инструкцией по эксплуатации с соблюдением указанных правил безопасности.

• Изделие не имеет механических повреждений, явившихся причиной неисправностей (в том числе, но не ограничиваясь: попадание жидкости, надломы, сколы, трещины в изделии, следы воздействия пара и прочее).

• Соблюдены правила и требования по транспортировке и хранению изделия.

Если на момент диагностики или после ее проведения будет установлено, что какое-либо из перечисленных условий не соблюдено, изготовитель или его представитель вправе отказать в гарантийном обслуживании, выдав соответствующее заключение.

Изделие снимается с гарантии и бесплатный ремонт/замена не производится в следующих случаях:

• Истек срок гарантии или неверно заполнен гарантийный талон.

• Изделие было повреждено при транспортировке, хранении (если изделие не вводилось в эксплуатацию) или нарушены правила монтажа, эксплуатации, транспортировки или хранения, имеются следы самостоятельного ремонта.

Гарантийный срок эксплуатации составляет 12 месяцев со дня продажи.

# ГАРАНТИЙНЫЙ ТАЛОН

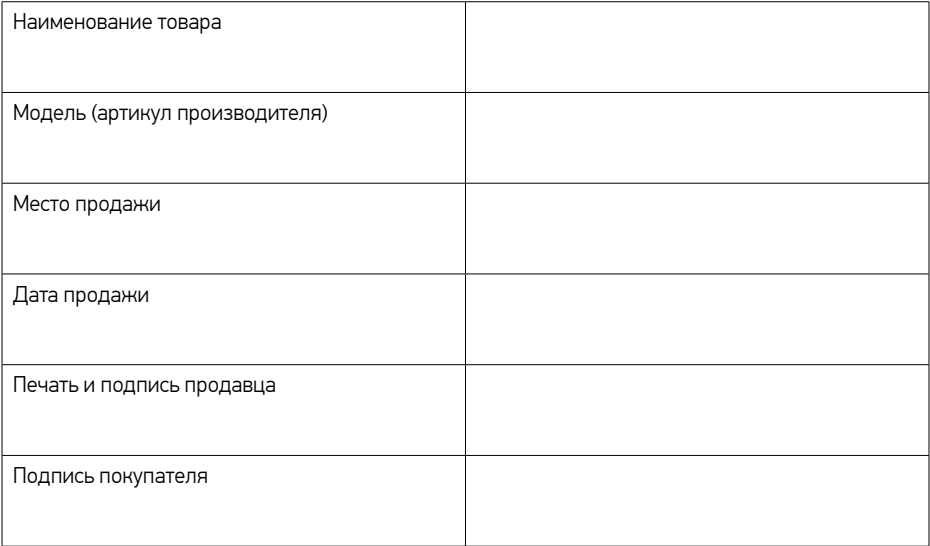

Изготовитель: «Лин'Ан КФ Ко., ЛТД» / «Lin'an CF Со., Ltd» Адрес изготовителя: Лин ан индустриальная зона, Ханчжоу, Чжэцзян, Китай / Lin'an industrial zone, Hangzhou, Zhejiang, China Импортер и уполномоченный представитель: ООО «СДС-Группа» Адрес импортера: 143441, Россия, Московская область, Красногорский район, деревня Путилково, дом 11

Дату изготовления см. на упаковке и/или изделии.

Производитель оставляет за собой право на внесение изменений в продукцию без предварительного уведомления с целью улучшения потребительских свойств товара.

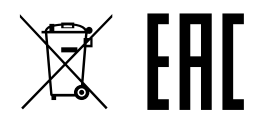